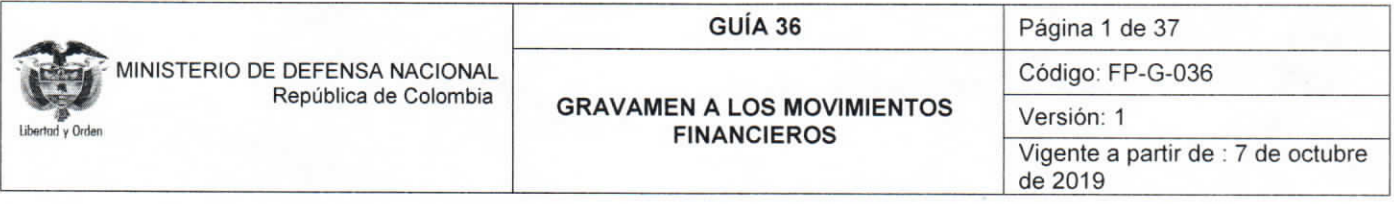

Objetivo: manejo del gravamen a los movimientos financieros en el Sistema SIIF Nación, para que los usuarios fortalezcan los conocimientos y tengan las herramientas necesarias para efectuar las transacciones en el sistema.

Alcance: desde las Generalidades hasta Definiciones. Aplica a los Establecimientos Públicos del Sector Defensa.

Dependencias participantes: Dirección de Finanzas

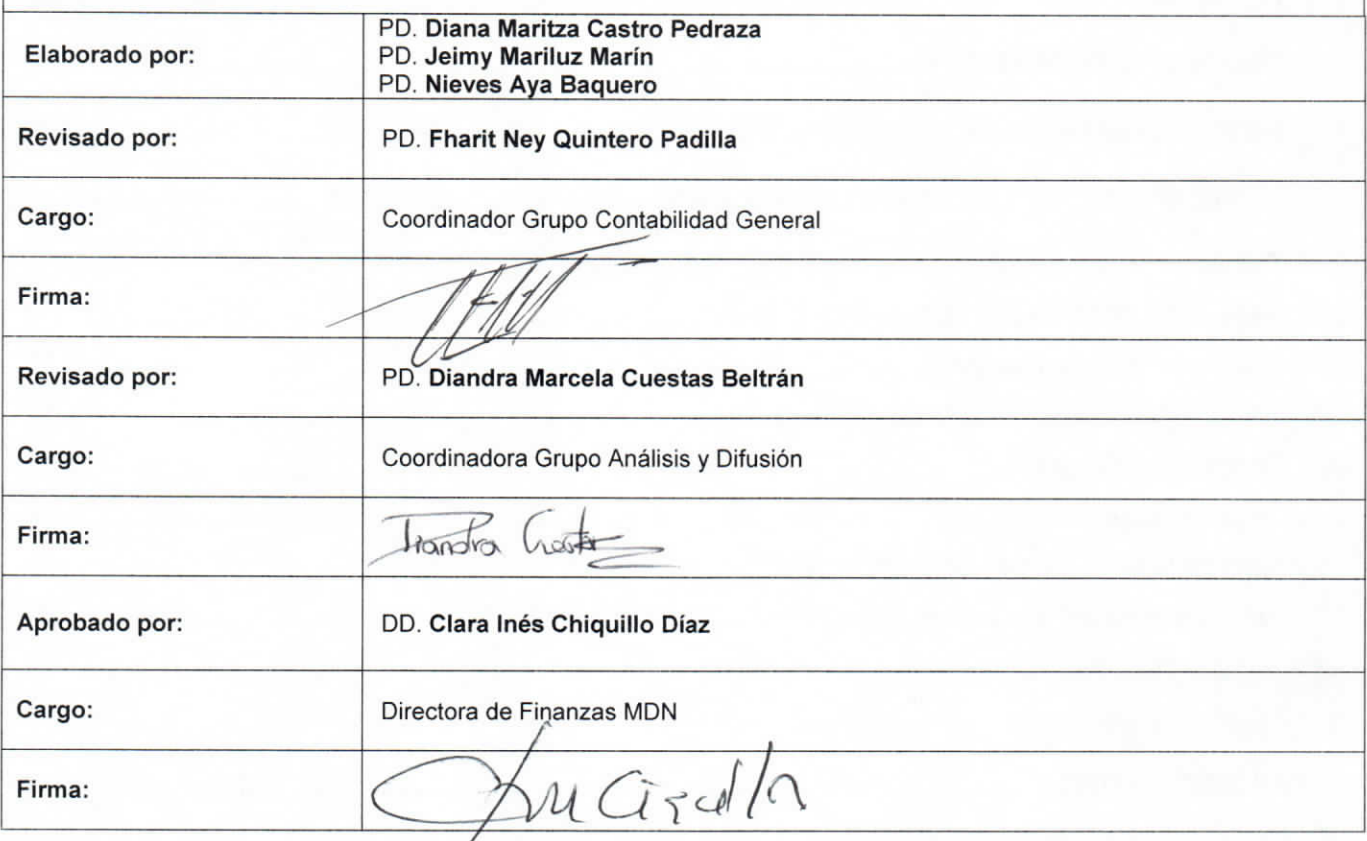

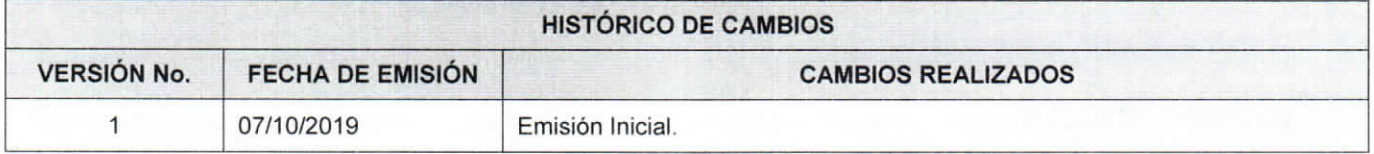

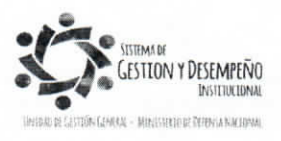

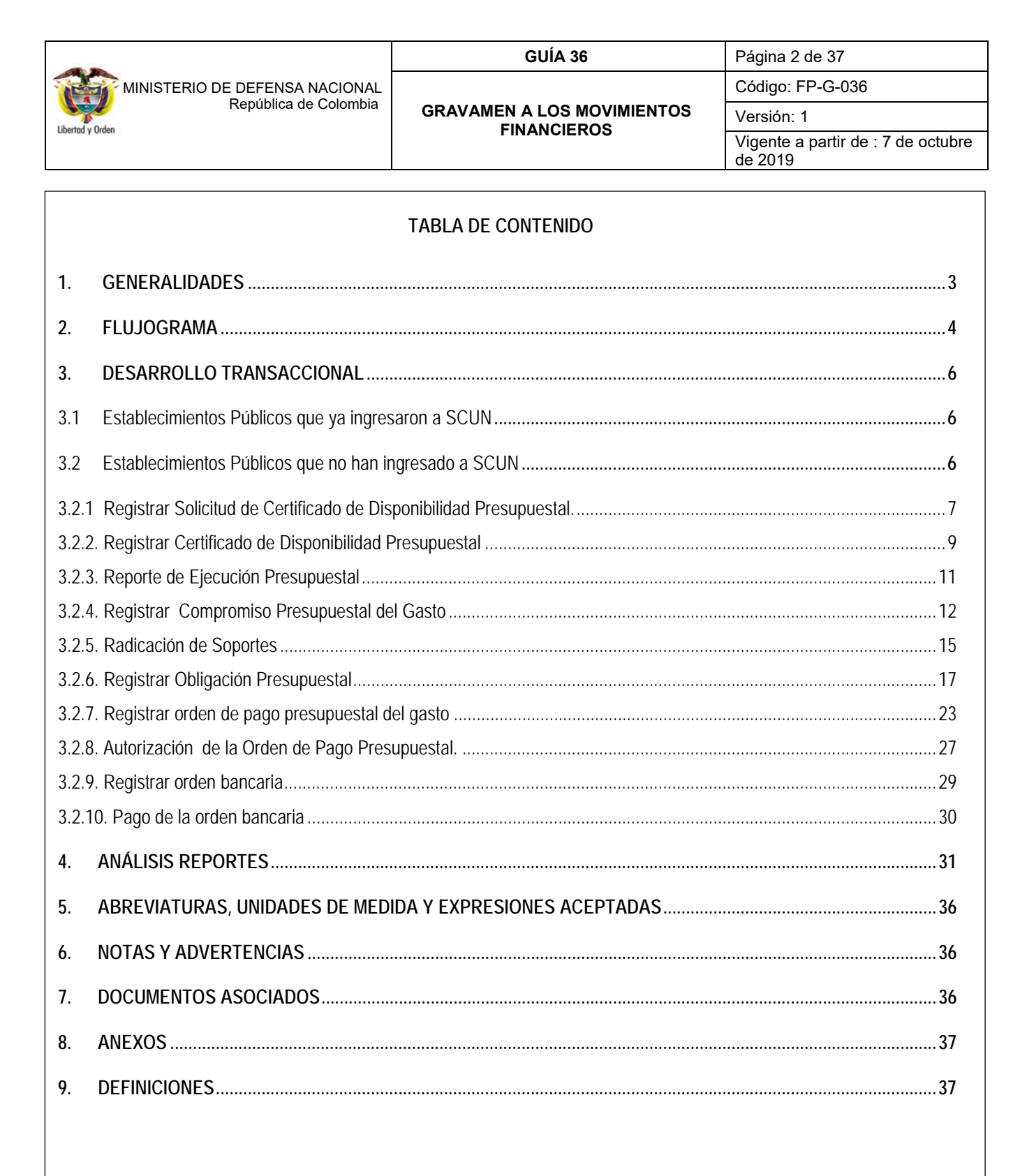

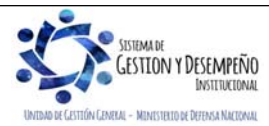

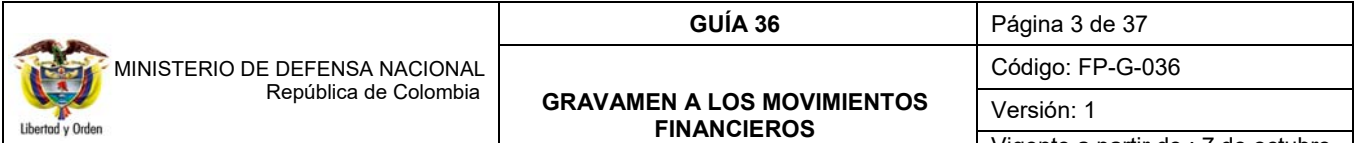

Vigente a partir de : 7 de octubre de 2019

### **1. GENERALIDADES**

El Gravamen a los Movimientos Financieros - GMF es un impuesto indirecto del orden nacional, el cual se encuentra vigente desde el 1 de enero de 2001 por la ley 633 de 2000, para ser aplicado a las transacciones financieras y causado en el momento en que se genera la disposición de los recursos objeto de la transacción financiera bien sea en efectivo, abono en cuenta o expedición de cheques.

El hecho generador del Gravamen a los Movimientos Financieros lo constituye la realización de transacciones financieras mediante las cuales se disponga de recursos depositados en cuentas corrientes o de ahorros. El impuesto es instantáneo y se causa en el momento en que se produzca la disposición de los recursos objeto de la transacción financiera.

La Administración de este impuesto corresponde a la Dirección de Impuestos y Aduanas Nacionales y la base gravable para su cálculo corresponde al valor total de la transacción financiera con la cual se disponen los recursos1.

La Ley 1739 del 23 de diciembre de 2014 establece en el artículo 45 que la tarifa del gravamen a los movimientos financieros es del 4 x1000. La tarifa del impuesto se reducirá gradualmente de la siguiente manera<sup>2</sup>:

- Al 3 x 1.000 en el año 2019.
- Al 2 x 1.000 en el año 2020.
- Al 1 x 1.000 en el año 2021.

Los Establecimientos Públicos del Ministerio de Defensa Nacional están sujetos al descuento de este impuesto, por esta razón, teniendo como fundamento la base normativa, la presente guía expone el procedimiento para el registro del Gravamen a los Movimientos Financieros - GMF con recursos propios en el SIIF Nación.

**NOTA 1:** para pagar el GMF descontado en los últimos días del mes de diciembre, antes del 31 de diciembre se deberá registrar un compromiso presupuestal el cual garantizará que exista saldo por obligar disponible para que en enero durante el periodo de transición se registre la obligación y quede constituido como una cuenta por pagar.

**NOTA 2**: para los Establecimientos Públicos que no han ingresado a SCUN, cuando se constituya la reserva presupuestal y las cuentas por pagar, se recomienda no incluir los valores estimados para el pago del GMF, ya que su pago se realizará con cargo a los recursos de la vigencia fiscal actual.

Para los Establecimientos Públicos que ya se encuentran en SCUN, se debe tener en cuenta que para los compromisos y obligaciones a Beneficiario Final que queden constituidas en el rezago presupuestal, no deben contemplar dentro de la constitución valor alguno por el gravamen a los movimientos financieros (4\*1000), lo anterior en razón a que el pagador de estos recursos será la Dirección General de Crédito Público y Tesoro Nacional DGCPTN. Ahora, si durante la nueva vigencia fiscal algunas de las obligaciones o compromisos se deban realizar con Traspaso a pagaduría, este gasto deberá ser atendido con cargo al presupuesto de la nueva vigencia.

El gravamen financiero se paga con cargo al presupuesto de la vigencia en que realmente se pagó o se descontó por parte de la entidad financiera el gravamen financiero.

1 Estatuto tributario. Artículo 874.

1

<sup>2</sup> Ley 1739 del 23 de diciembre de 2014 artículo 45.

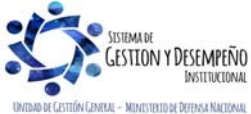

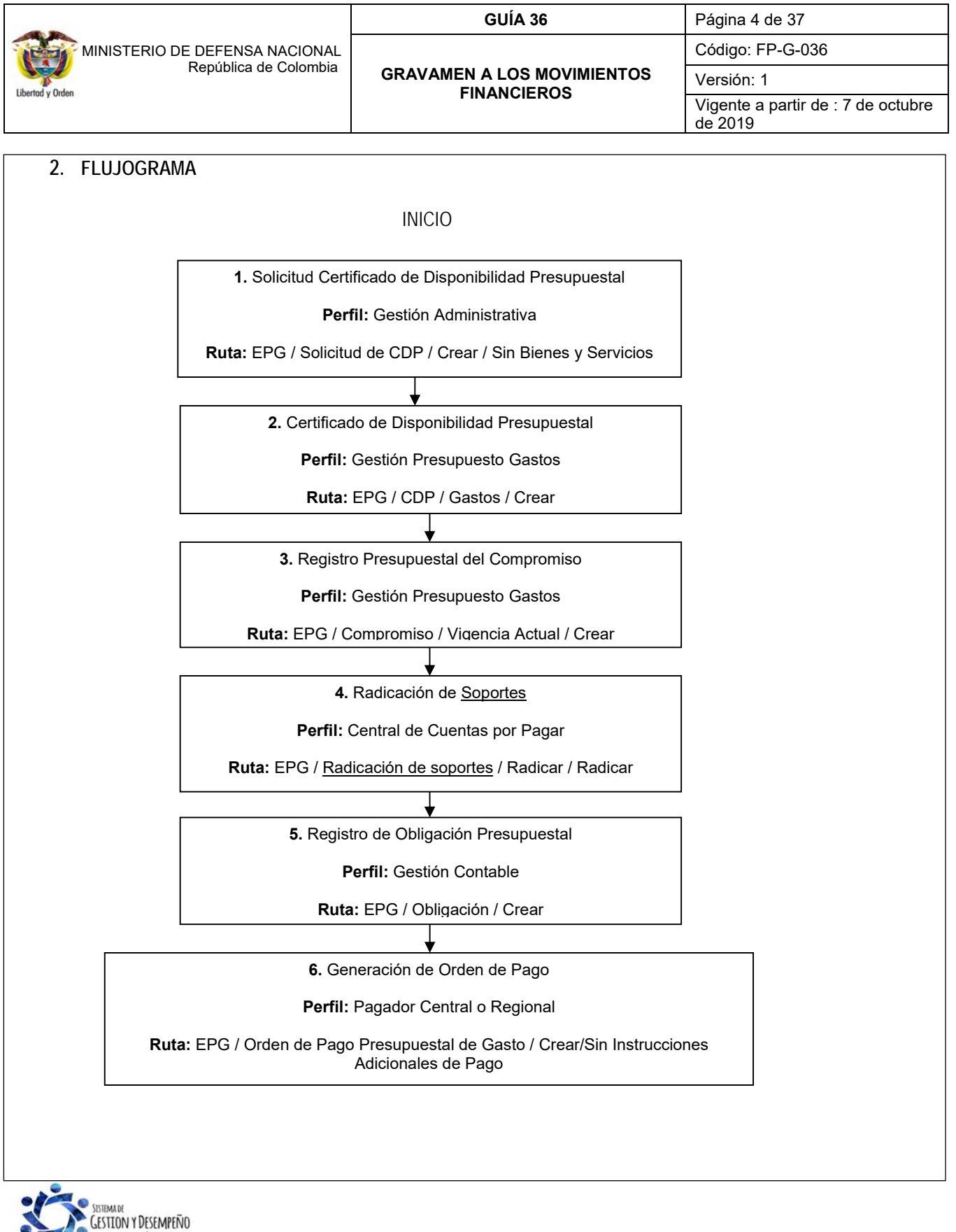

INSTETUCIONA .<br>Arai - Minestrito de Deffasa Nactona

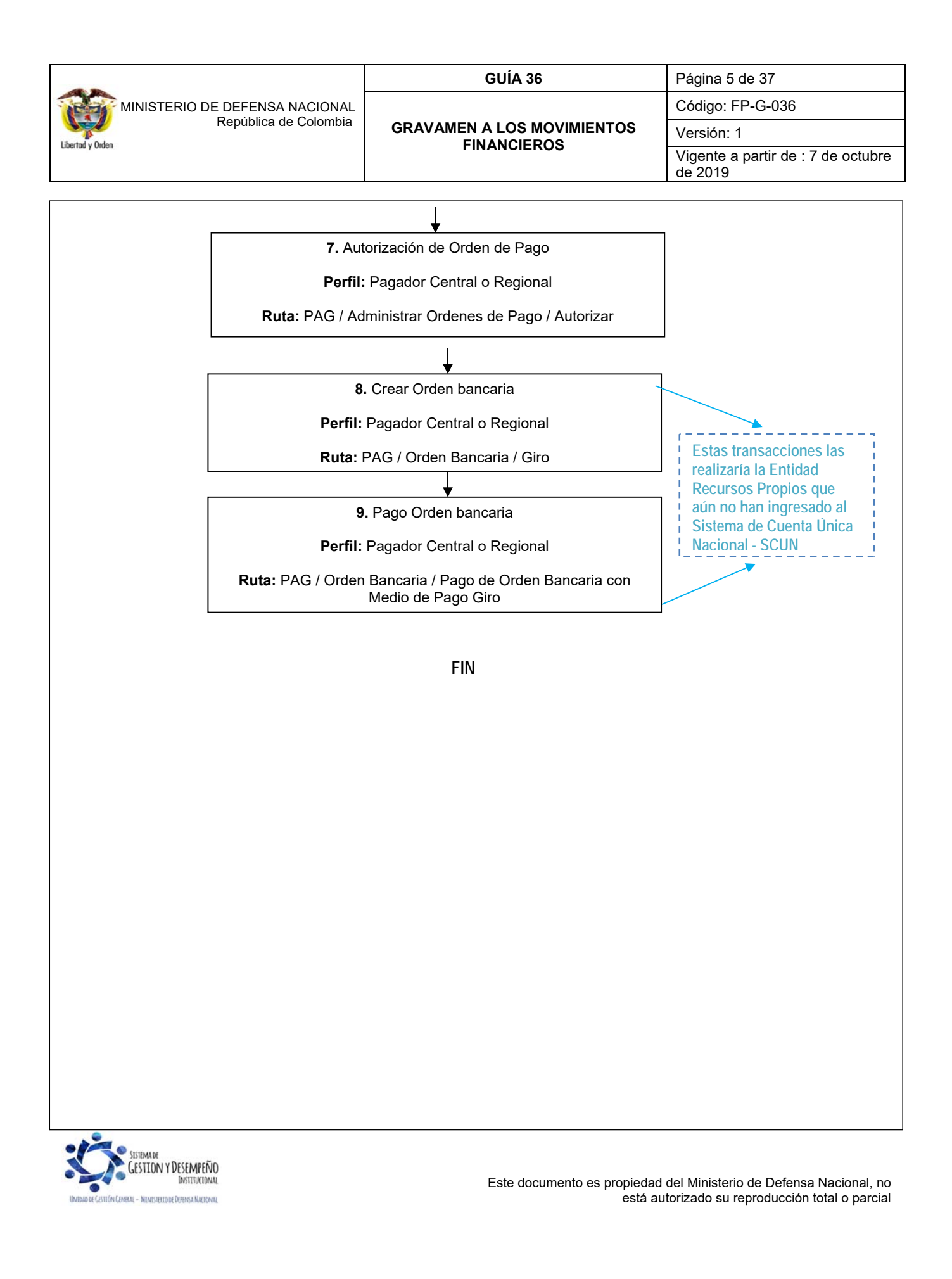

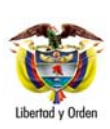

#### **GUÍA 36** Página 6 de 37

**GRAVAMEN A LOS MOVIMIENTOS FINANCIEROS** 

Código: FP-G-036

Versión: 1 Vigente a partir de : 7 de octubre de 2019

# **3. DESARROLLO TRANSACCIONAL**

# **3.1 Establecimientos Públicos que ya ingresaron a SCUN**

Teniendo en cuenta que el GMF aplica para los Establecimientos Públicos, es importante referenciar los siguientes aspectos:

- a. Si el Establecimiento Público ya ingreso a SCUN y realiza órdenes de pago con "Beneficiario Final", **NO** tendrán que asumir el GMF en consideración a que el pagador de estos recursos es la DGCPTN.
- b. Si el Establecimiento Público ya ingreso a SCUN y sus órdenes de pago son con "Traslado a Pagaduría", **SI**  deben asumir el GMF.

Al realizar el pago de las Órdenes de Pago Extensivas, se genera el cobro del 4\*1000, por lo tanto es necesario que cada vez que una Subunidad tramite una orden de pago presupuestal con "Traslado a Pagaduría", realice una cadena presupuestal por valor de los recursos necesarios para el pago del 4\*1000.

Lo anterior, en razón a que en el SCUN las cuentas bancarias de tesorería con atributo "Autorizada" para recibir traslados a pagaduría administrados por la por la DGPCTN "NO" están exentas del 4\*1000.

El procedimiento para reflejar este costo financiero en el sistema SIIF Nación es:

- **1.** Simultáneamente a la cadena presupuestal principal, realizar una nueva cadena presupuestal del gasto, desde la Solicitud del CDP hasta la Autorización de la Orden de pago por el valor correspondiente al cálculo del 4\*1000 pagado en la Orden de pago principal.
- **2.** Utilizar el mismo rubro presupuestal gasto de la cadena presupuestal principal.
- **3.** En el compromiso seleccionar el tercero jurídico Dirección de Impuestos y Aduanas Nacionales DIAN identificada con NIT 800.197.268-4.
- **4.** NO aplicar deducciones en la obligación.
- **5.** Indicar tipo de beneficiario "Traslado a pagaduría" en la orden de pago.

De esta manera la DGCPTN consignará los recursos de la Orden de pago principal y del 4\*1000, a la cuenta bancaria de tesorería autorizada de Propios; posteriormente para finalizar el proceso contable y de tesorería se deben realizar las órdenes de pago no presupuestales por el módulo de PAG (Extensivas de la OP principal y la del 4\*1000).

### **3.2 Establecimientos Públicos que no han ingresado a SCUN**

Para los establecimientos públicos que no han ingresado a SCUN, deben realizar las transacciones que se explican a continuación:

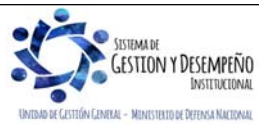

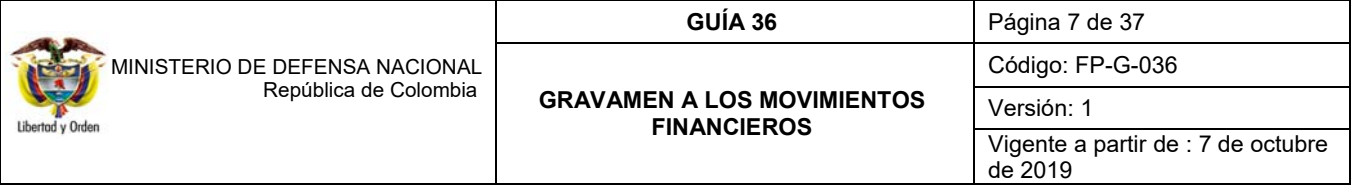

# **3.2.1 Registrar Solicitud de Certificado de Disponibilidad Presupuestal.**

Para los Establecimientos públicos que no han ingresado a SCUN, se debe generar dentro del aplicativo SIIF Nación una solicitud de certificado de disponibilidad presupuestal CDP sin bienes y servicios que cubra para todo el año el pago del Gravamen a los Movimientos Financieros - GMF, discriminando el valor correspondiente a cada rubro de gasto al máximo nivel de desagregación o al nivel donde se asigne el presupuesto para realizar la ejecución presupuestal.

**NOTA 3**: si se requiere vincular muchas posiciones de gasto, seleccionar las posiciones a nivel ordinal ejemplo:(A-1-0-1) o al nivel subordinal ejemplo:(A-3-2-1-4) y en el momento de registrar el certificado de disponibilidad presupuestal si se desagregan al máximo nivel o al nivel donde se asigne el presupuesto para realizar la ejecución presupuestal.

El valor correspondiente a cada rubro de gasto se obtiene de tomar la apropiación asignada a cada rubro y calcularle el GMF de modo que la sumatoria del GMF de todos los rubros determina el valor total por el cual se va a registrar la solicitud de CDP. Es decir, a cada rubro se le debe calcular el valor correspondiente del GMF así:

### GMF = Valor Rubro\*0.004

Una vez se tiene el valor total con el cual se va a registrar la solicitud, el **Perfil** Gestión Administrativa registra la solicitud ingresando por la **RUTA:** EPG / Solicitud de CDP / Crear / Sin Bienes y Servicios.

Al desplegar la pantalla se debe registrar la siguiente información:

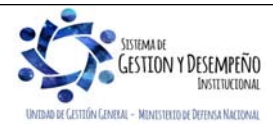

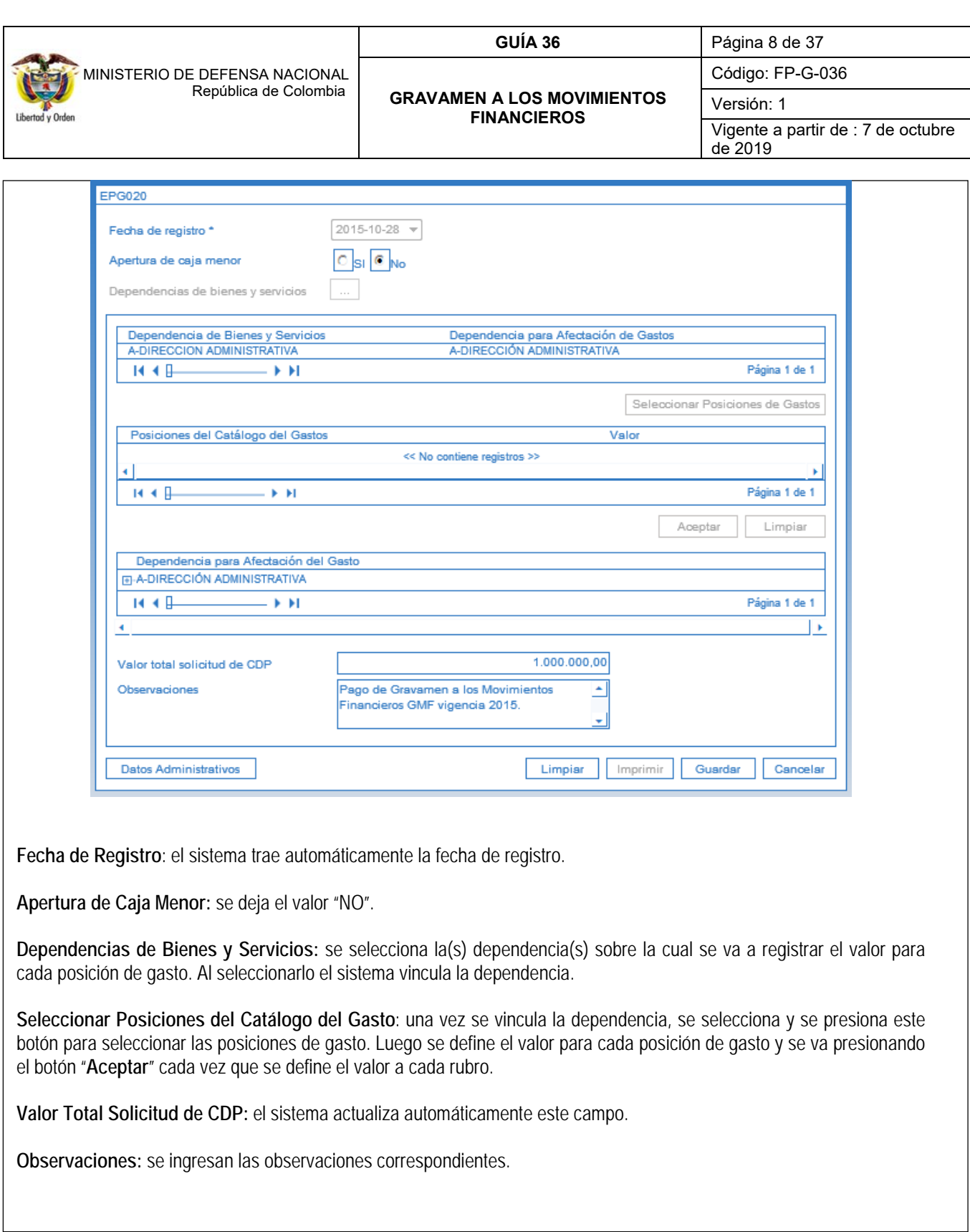

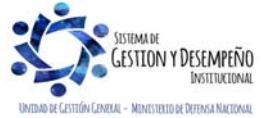

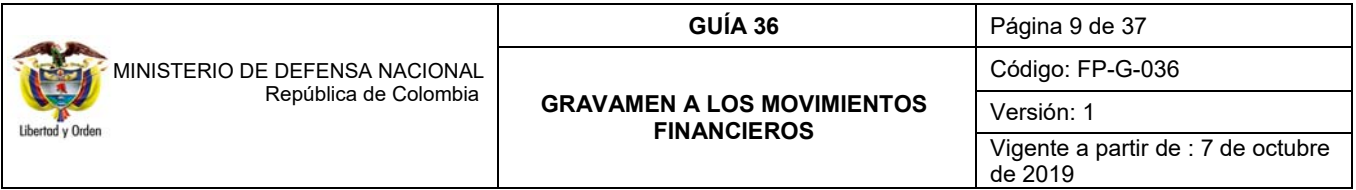

**Datos Administrativos:** registrar el documento soporte de la solicitud. El sistema validará que la fecha del documento soporte sea menor o igual a la fecha de registro de la solicitud.

Una vez se ingresa la información se guarda y el sistema genera un consecutivo.

# **3.2.2. Registrar Certificado de Disponibilidad Presupuestal**

Teniendo la Solicitud de CDP, el **Perfil** Gestión Presupuesto Gastos crea el Certificado de Disponibilidad Presupuestal CDP ingresando por la siguiente **Ruta**: EPG / CDP / Gastos / Crear. Al registrar el CDP, el sistema valida que sea por el mismo valor de la solicitud de CDP. El sistema presenta la siguiente pantalla:

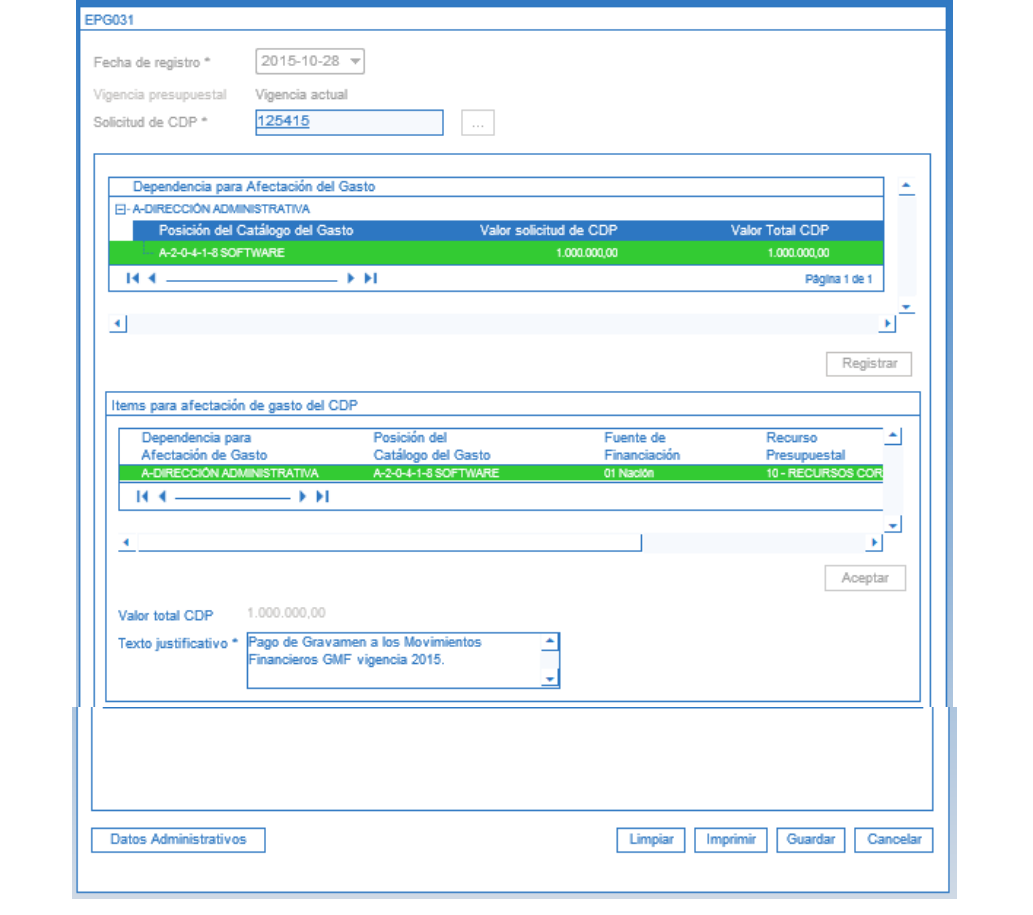

**Fecha de Registro:** el sistema trae automáticamente la fecha de registro.

**Solicitud de CDP:** seleccionar la solicitud de CDP realizada en el paso anterior.

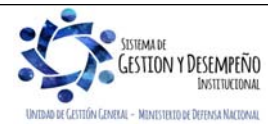

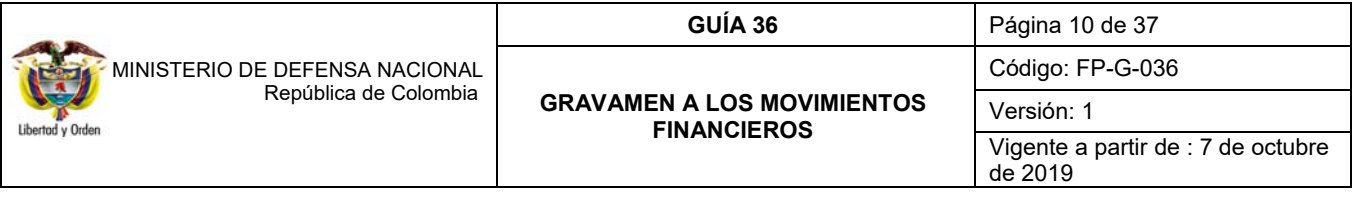

Seleccionar cada posición de gasto y dar clic sobre el botón "Registrar" para vincular la información ingresada.

**NOTA 4:** para buscar varias posiciones de gasto**,** se utiliza el signo \* por ejemplo A-1-0-1-\*-\* y el sistema trae todos los rubros de gasto que correspondan a esa combinación.

**NOTA 5**: si el CDP a registrar se requiere cargar masivamente dada la cantidad de rubros presupuestales, utilizar el formato 96.3 – PFMDNSGDF – F031 – 01 "Anexo No. 31 Maestro Estructura Carga Masiva Certificado de Disponibilidad Presupuestal y Anexo No. 31 Detalle Estructura Carga Masiva Certificado de Disponibilidad Presupuestal" y el **Perfil** Gestión Presupuesto Gasto crea el archivo y lo carga por la web de carga en la **RUTA:** EPG / CDP / Gastos / Crear.

Adicionalmente verificar las indicaciones de la Estructura archivo cargas masivas, para expedición de un Certificado de Disponibilidad Presupuestal, la cual se encuentran en el siguiente link http://www.minhacienda.gov.co/HomeMinhacienda/siif/CargasMasivas/Manuales

**Texto justificativo:** ingresar la información correspondiente.

**Datos Administrativos:** rregistrar el documento soporte de la solicitud. El sistema validará que la fecha del documento soporte sea menor o igual a la fecha de registro de la solicitud.

Una vez se ingresa la información se guarda y el sistema genera el consecutivo del Certificado de Disponibilidad Presupuestal.

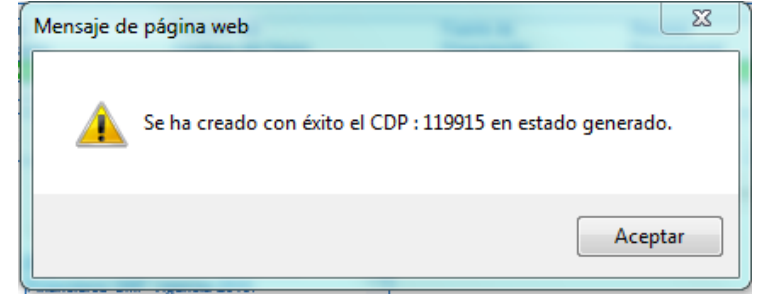

El CDP debe ser impreso por el **Perfil** Presupuesto, a través de la siguiente **Ruta:** Reportes / EPG / CDP / Certificado de Disponibilidad Presupuestal - Comprobante, para ser firmado por el Jefe de Presupuesto o quien haga sus veces en cada Entidad.

**NOTA 6:** si durante el año se presentan modificaciones al presupuesto asignado a los diferentes rubros presupuestales, se debe ajustar el CDP para garantizar la disponibilidad de recursos que afectarán el gasto del GMF (aplica para entidades fuera de SCUN).

**NOTA 7:** si durante el año la apropiación definida en el CDP no es suficiente, se debe adicionar el certificado de disponibilidad presupuestal. Antes de realizar esta operación es necesario previamente adicionar la "Solicitud de Certificado de Disponibilidad Presupuestal" a partir de la cual se creó (aplica para entidades fuera de SCUN).

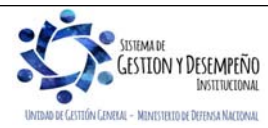

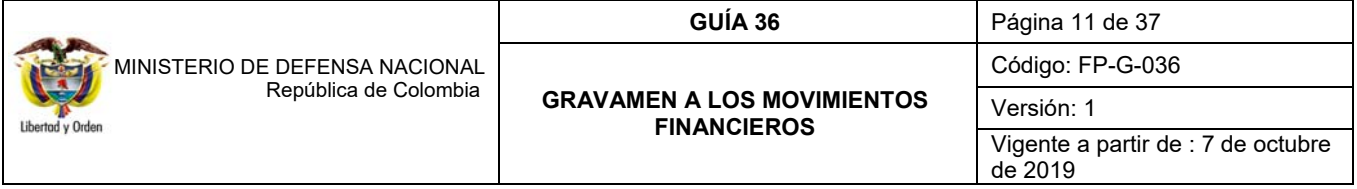

### **3.2.3. Reporte de Ejecución Presupuestal**

Se debe realizar un compromiso con cargo al CDP registrado por concepto del GMF. Para identificar el valor por el cual se registra el compromiso, se requiere realizar un cruce de información entre el extracto bancario y el reporte de ejecución presupuestal, esto en razón a que en el extracto bancario se identifica el valor efectivamente descontado por el Banco y en el reporte de ejecución presupuestal correspondiente al mes a pagar, se identifica el valor total pagado por cada rubro presupuestal al máximo nivel de desagregación o al nivel donde se asigne el presupuesto para realizar la ejecución presupuestal.

Cuando la entidad se encuentra en SCUN se recomienda generar paralelamente la cadena presupuestal del GMF a la Orden de Pago Presupuestal del Gasto del contratista o proveedor.

Conforme a lo expuesto, se genera el reporte de ejecución presupuestal para la **vigencia actual, reservas presupuestales y cuentas por pagar,** se toma la columna de pagos y a cada rubro de gasto presupuestal al máximo nivel de desagregación o al nivel donde se asigne el presupuesto para realizar la ejecución presupuestal se le calcula el valor correspondiente al GMF así:

#### GMF = Valor pagado rubro presupuestal \* 0.004

**NOTA 8**: para revisar los pagos realizados en el mes, se puede revisar el reporte de ejecución presupuestal o el reporte de ejecución presupuestal agregada, al verificar el reporte de ejecución presupuestal agregada a nivel de decreto, se muestran los rubros de inversión y transferencias.

Estos reportes se consultan por la web de REPORTES en la **RUTA**: EPG / Ejecución / Ejecución Presupuestal o ejecución presupuestal agregada.

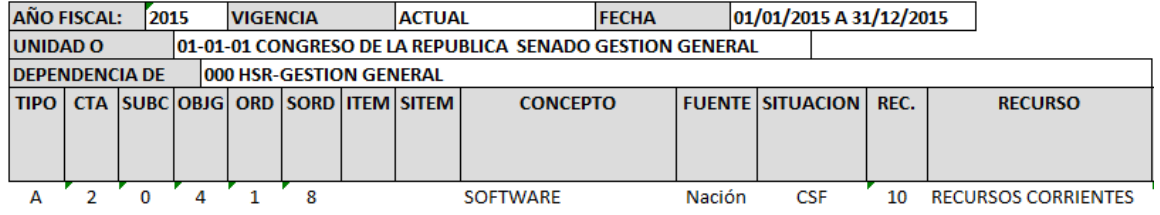

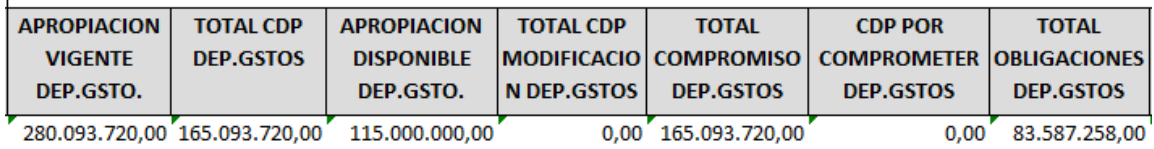

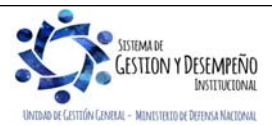

 $\overline{1}$ 

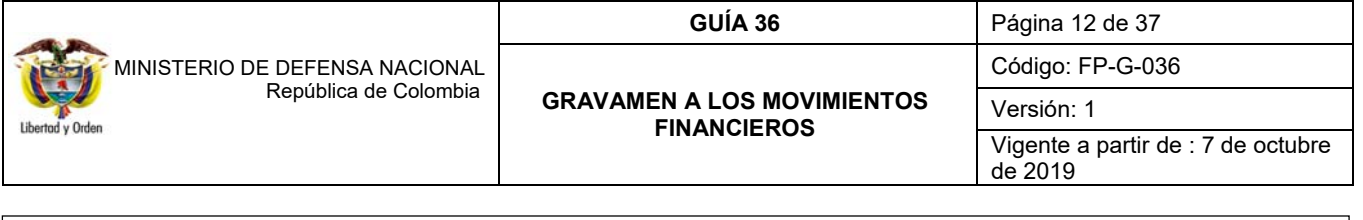

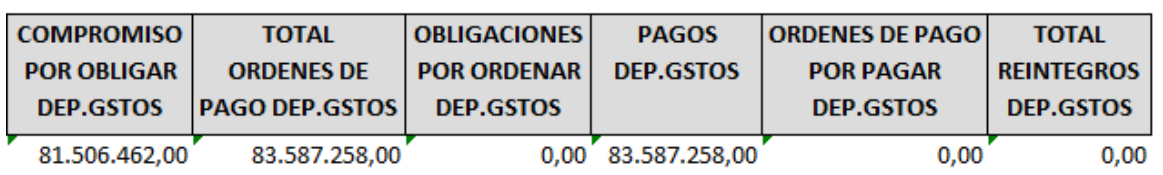

# **3.2.4. Registrar Compromiso Presupuestal del Gasto**

Para realizar el registro del Compromiso Presupuestal del Gasto, se toma el total descontado en el mes por concepto de GMF del (los) extracto(s) bancario(s) y este será el valor total por el cual se debe registrar el compromiso presupuestal.

**NOTA 9**: el valor total del GMF registrado en el extracto bancario es el resultado de la sumatoria de los valores sumados y restados por concepto de gravamen a los movimientos financieros.

**NOTA 10:** si la Entidad tiene varias cuentas bancarias que se vean afectadas por el GMF, la sumatoria de los valores del GMF registrado en el extracto de cada cuenta bancaria, será el valor total por el cual se registra el compromiso presupuestal del gasto.

**NOTA 11**: al realizar el cruce de información de los valores del extracto bancario frente al reporte de ejecución presupuestal, los valores serán diferentes puesto que en el reporte de ejecución presupuestal no están contemplados las órdenes de pago no presupuestales o las devoluciones de ingresos, de modo que el 4\*1000 generado por estos conceptos debe cargarse al rubro de gastos financieros.

De esta forma, el valor del GMF para cado rubro de gasto obtenido del reporte de ejecución presupuestal junto al ajuste realizado para incluir los movimientos por órdenes de pago no presupuestales o devoluciones de ingresos, será el valor a comprometer en cada rubro de gasto del compromiso.

Para pagar el GMF descontado en los últimos días del mes de diciembre, antes del 31 de diciembre se deberá registrar un compromiso presupuestal, (en el caso de las entidades que no han ingresado a SCUN por el saldo por comprometer del CDP), el cual garantizará que exista saldo por obligar disponible para que en enero durante el periodo de transición se registre la obligación y quede constituido como una cuenta por pagar.

Para registrar el compromiso, el **Perfil** de Presupuesto ingresa por la **RUTA:** EPG / Compromiso / Crear. El sistema presenta la siguiente pantalla:

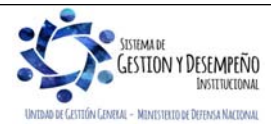

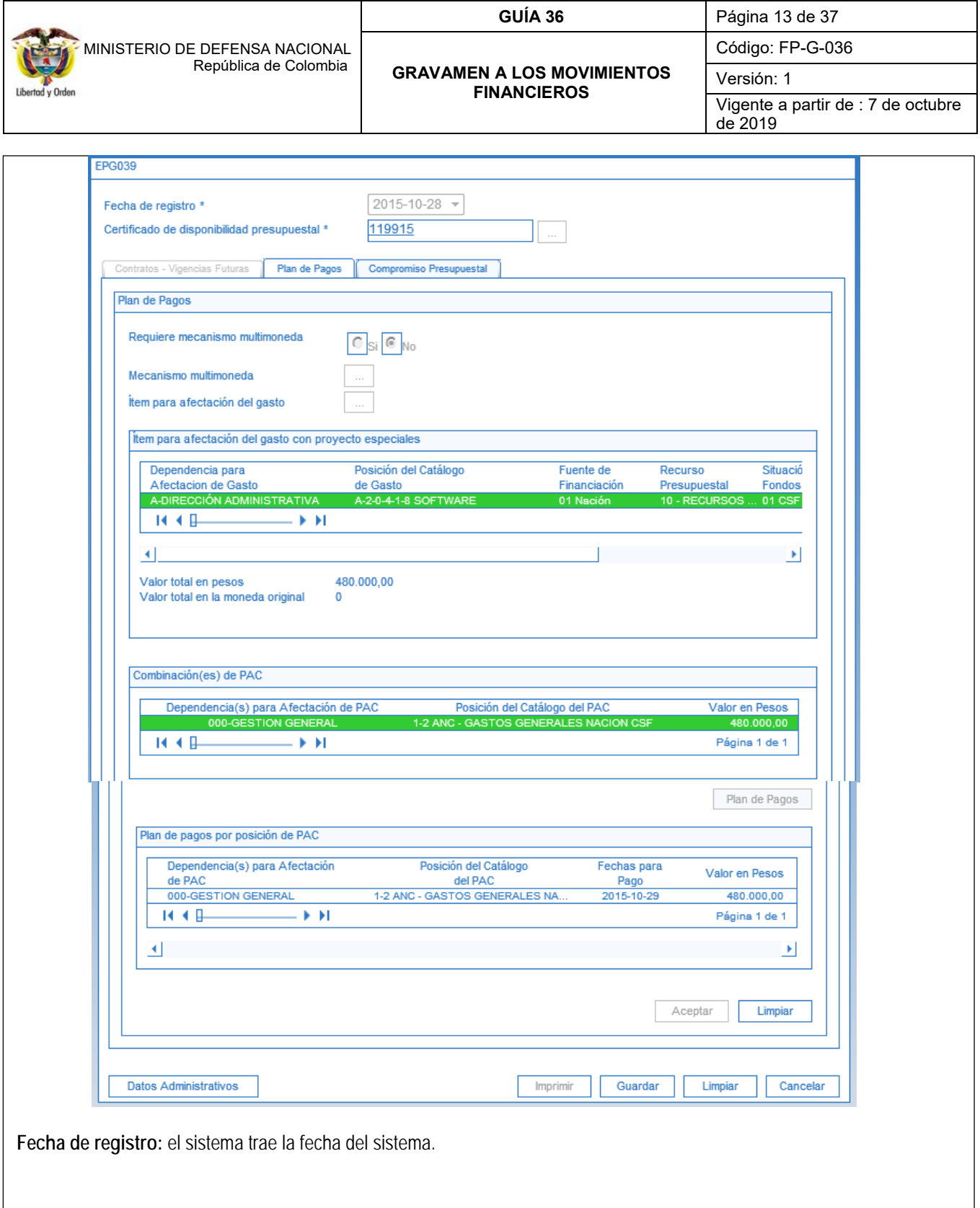

SISTEMADE SISTEMADE UNTEND DE GESTIÓN GENEVAL - MENISTERTO DE DEFENSA NACIONAL

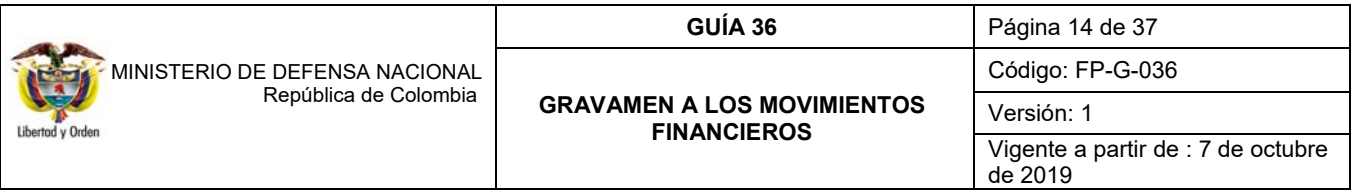

**Certificado de Disponibilidad Presupuestal:** se selecciona el CDP creado por concepto del pago al Gravamen de los Movimientos Financieros.

**Requiere mecanismo multimoneda:** se selecciona la opción "NO".

**Ítem para afectación del Gasto:** Se seleccionan los rubros de gasto y se define el valor a comprometer para cada rubro de gasto.

**Plan de Pagos:** se selecciona la posición del Catálogo de PAC y se define el Plan de Pagos para cada posición PAC, indicando la fecha de pago, el valor y el atributo de línea de pago, el cual se selecciona **"NINGUNO".** Se presiona el botón "Aceptar".

El sistema valida que el valor en pesos sea igual a la posición del catálogo PAC seleccionada.

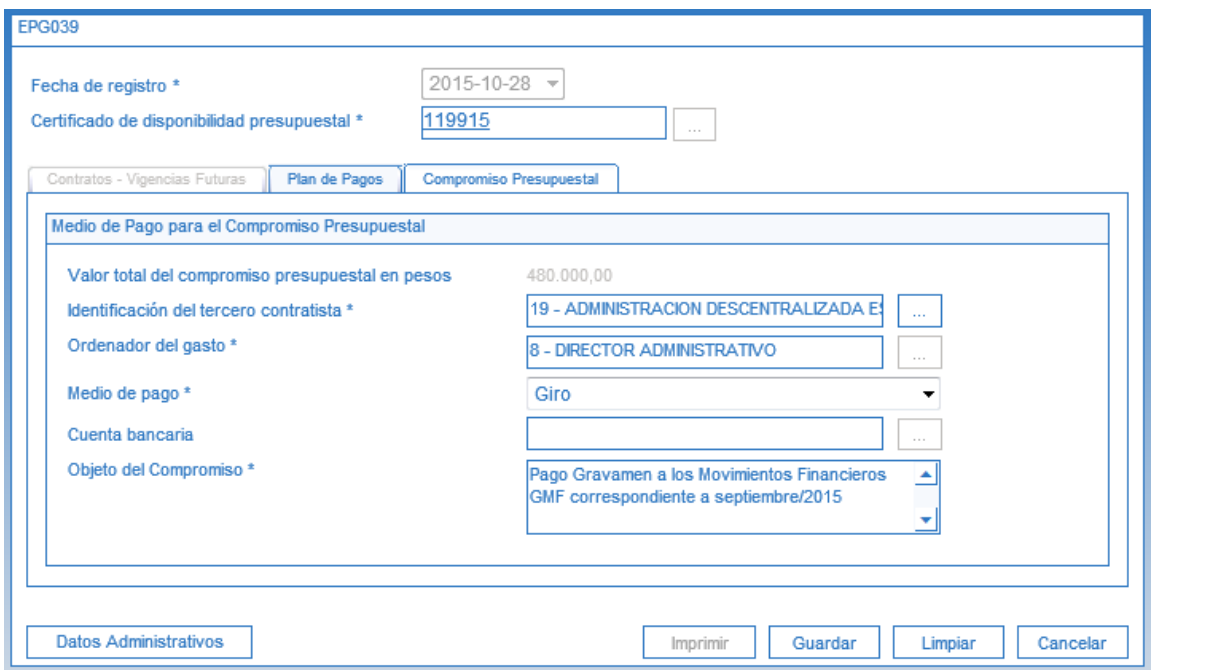

#### **Carpeta Compromiso Presupuestal**

**Identificación del Tercero Contratista:** se selecciona a la Dirección de Impuestos y Aduanas Nacionales (DIAN). NIT 800.197.268-4.

**Ordenador del Gasto:** seleccionar el ordenador del gasto.

**Medio de Pago:** se selecciona el medio de pago "GIRO".

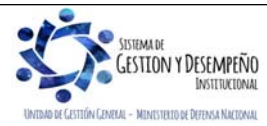

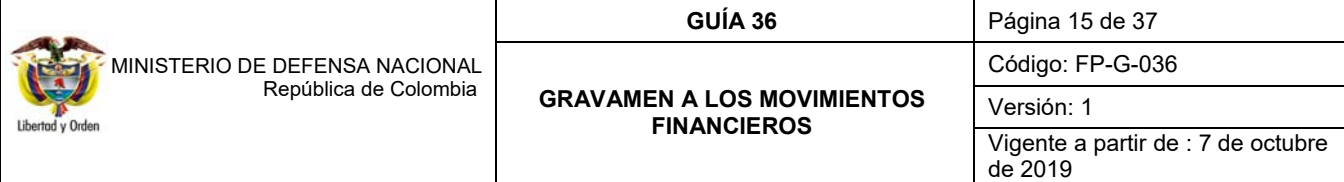

**Objeto del Compromiso**: pago del GMF para el mes que corresponda.

**Datos Administrativos:** se ingresa la información del documento soporte.

Al grabar el compromiso el sistema presentará el número consecutivo del mismo afectando en forma definitiva la apropiación presupuestal disponible. El compromiso debe ser impreso a través de la siguiente **RUTA:** Reportes / EPG / Compromiso / Compromiso Presupuestal – Comprobante, y una vez impreso debe ser firmado por el Jefe de Presupuesto o quien haga sus veces.

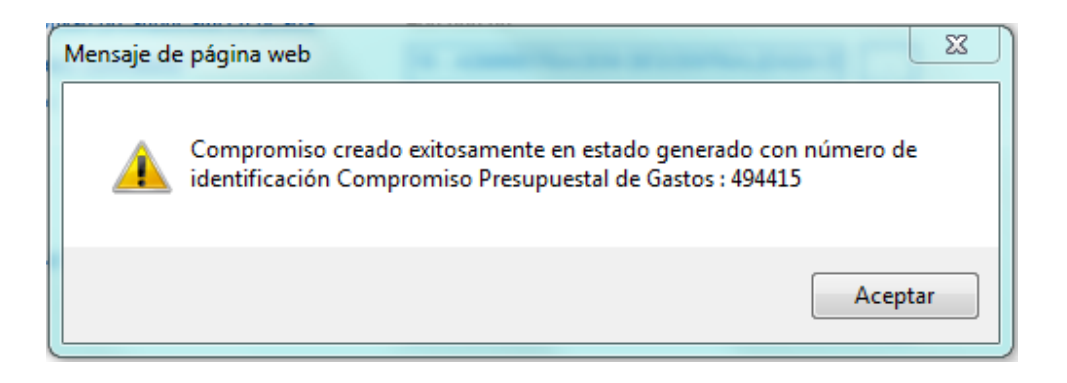

# **3.2.5 Radicación de Soportes**

Se debe registrar una cuenta por pagar por cada banco que la entidad utilice y esté afectado por el GMF. El valor por el cual se radicará la cuenta corresponde al valor de GMF que se haya debitado durante el mes a pagar y el cual se encuentra soportado en el extracto bancario. Para realizar el registro, el **Perfil** Central de Cuentas por Pagar ingresa por la **RUTA**: EPG / Radicación de Soportes / Radicar / Radicar.

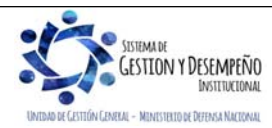

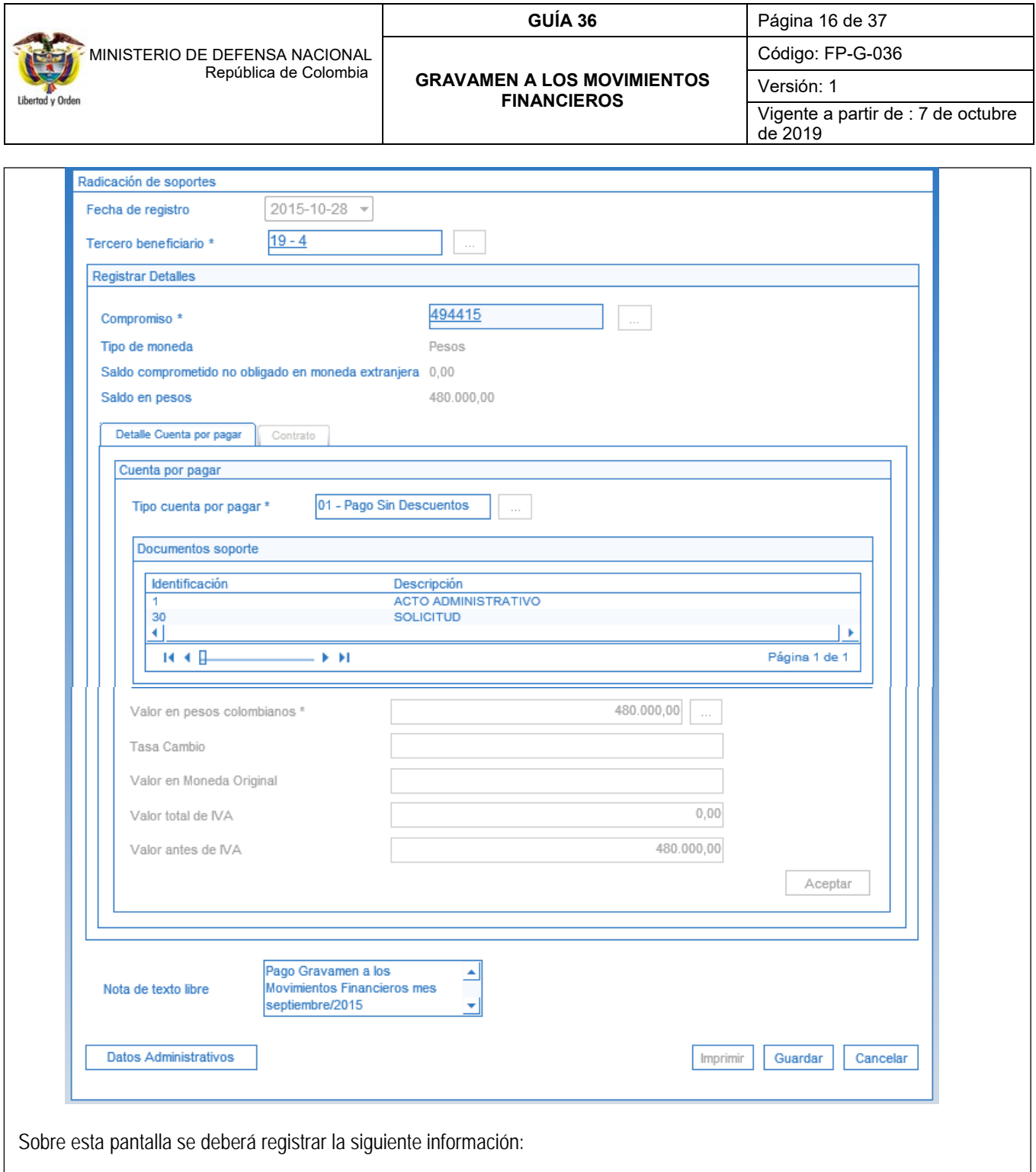

**Fecha de Registro:** el sistema automáticamente presentará la fecha actual.

**Tercero Beneficiario de Pago:** utilizando como soporte el acto administrativo que corresponda, seleccionar como tercero beneficiario de la cuenta por pagar que se está registrando a la Dirección de Impuestos y Aduanas Nacionales.

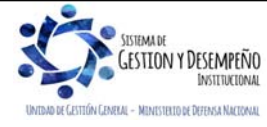

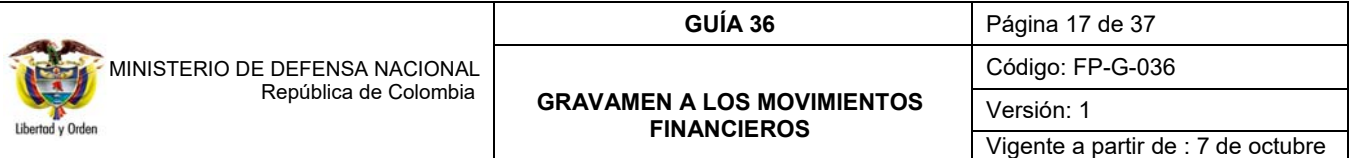

**Compromiso:** seleccionar el "Compromiso presupuestal de gasto" registrado para el pago del GMF y con cargo a la cual se radicará los soportes.

**Tipo de Cuenta por Pagar:** seleccionar la opción "Pago sin descuentos".

**Documentos soporte:** seleccionar el documento soporte que respalde la radicación de la cuenta por pagar de acuerdo al acto administrativo que corresponda.

**Valor en Pesos colombianos:** registrar el valor que el banco debitó por concepto del GMF para el mes a pagar.

**Valor total del IVA:** se digita cero (0).

**Nota de texto libre:** diligenciar nota de texto libre.

**Datos Administrativos:** registrar como documento soporte el acto administrativo que corresponda referenciando los datos de quien firma dicho acto administrativo. En el campo "Expedidor" seleccionar el tipo de expedidor que aplique por ejemplo: Entidad, Dependencia Interna, entre otros.

Al guardar, el sistema presenta el número consecutivo del mismo. La radicación de soportes se puede imprimir, a través de la siguiente **RUTA:** Reportes / EPG / Radicar Cuenta por Pagar.

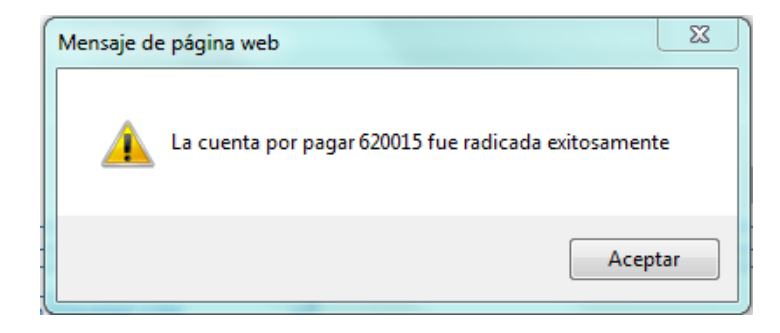

### **3.2.6. Registrar Obligación Presupuestal**

Antes de realizar la obligación presupuestal para cada cuenta por pagar radicada, se recomienda verificar la parametrización contable para los rubros de gasto. Esto lo realiza el **Perfil** Contable por **RUTA**: CON / Parametrización / T-CON-007 Tabla de Eventos Contables – Causación Gastos / Consultar Catálogo.

Una vez se verifica la parametrización contable de cada rubro de gasto a registrar en la obligación, el área contable de la Entidad a través del **Perfi**l Gestión Contable realizará el registro siguiendo la **RUTA:** EPG / Obligación / Crear. El Sistema despliega la siguiente pantalla:

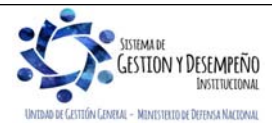

de 2019

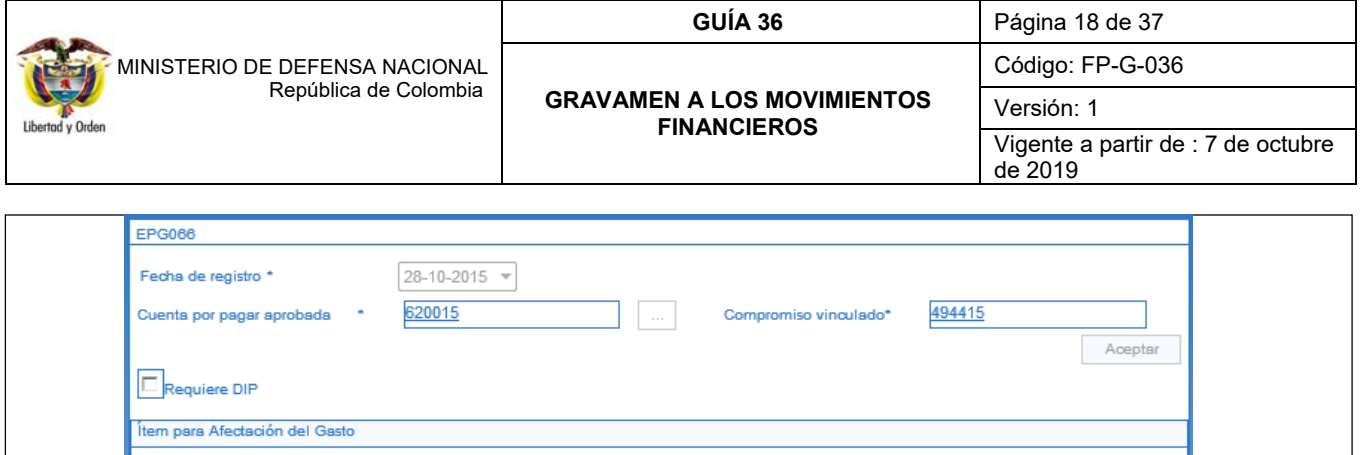

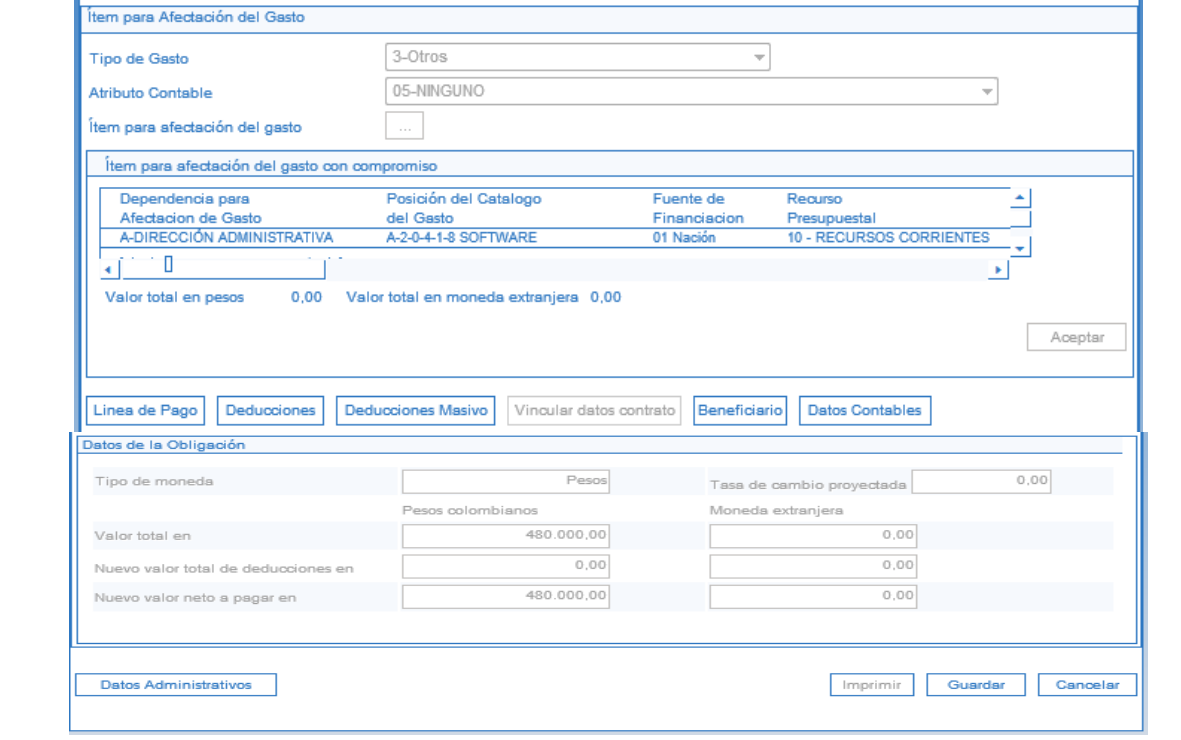

**Cuenta por Pagar aprobada:** registrar el número de la Cuenta por Pagar a Obligar.

**Compromiso vinculado:** el sistema presenta automáticamente el Compromiso Vinculado a la Cuenta por Pagar. Hacer clic en el botón "**Acepta**r".

**Requiere DIP:** no diligenciar este campo.

**Tipo de Gasto:** se selecciona el "Tipo de Gasto" que aplica al concepto de gasto (Administrativo / Operativo / Otros / Costos y Gastos por distribuir para bienes / Costos y Gastos por distribuir para servicios / Diferidos) y hacer clic en el botón "Aceptar". Teniendo en cuenta los siguientes criterios:

o Administrativos: se refiere a los gastos asociados con actividades de dirección, planeación y apoyo logístico de la entidad (Grupo 51: sueldos y salarios, contribuciones imputadas y efectivas, aportes de la nómina, gastos generales e impuestos).

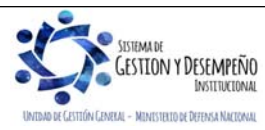

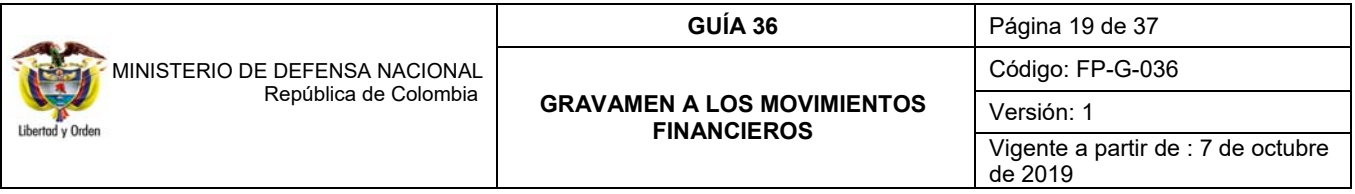

- o Operativos: se refiere a los gastos asociados con el desarrollo de las operaciones básicas o principales de la entidad, siempre que no se registren como costo o gasto público social (Grupo 52: sueldos y salarios, contribuciones imputadas y efectivas, aportes de la nómina, gastos generales, gastos reservados e impuestos.
- o Otros: los conceptos que no correspondan a la clasificación anterior tales como compra de activos, Inversión, transferencias, servicio de la deuda, gasto público social, entre otros.
- o Costos y Gastos por distribuir para bienes**:** contempla el registro de los gastos de comercialización o costos asociados a actividades de producción de bienes.
- o Costos y Gastos por distribuir para servicios**:** contempla el registro de los gastos de comercialización o costos asociados a actividades de producción de servicios.
- o Diferidos: Cuando corresponde a adquisiciones de bienes y servicios que proveen beneficios económicos futuros.

**Atributo Contable:** seleccionar el atributo contable "NINGUNO".

**Ítem para afectación del Gasto:** seleccionar el Ítem para afectación del Gasto y registrar el valor a Obligar. Se debe tener en cuenta que la sumatoria de los Ítems de Gasto debe ser igual al valor total de la cuenta por pagar.

Hacer clic en el botón "**Aceptar**", el sistema automáticamente activa las carpetas "**Línea de pago**", "**Deducciones**" (no se ingresa información), "**Deducciones Masivo**" (no se ingresa información), "**Beneficiario**" (Informativo) y "**Datos Contables**" en las cuales se deben realizar las siguientes acciones:

### **Carpeta Línea de Pago:**

- Seleccionar la posición de PAC presentada y hacer clic en el botón "Consultar Saldos" para verificar el Cupo PAC disponible para Obligar en el mes correspondiente.
- Una vez verificado el saldo disponible, hacer clic en el botón "Aceptar" con lo cual la posición de PAC es cargada en el campo "Plan de Pagos por Posiciones de catálogo de PAC".
- Seleccionar en el campo "Plan de Pagos por Posiciones de catálogo de PAC" la posición de PAC, y dar clic en el botón "Líneas de Pago de la Obligación" para definir la fecha para pago, a partir de los días hábiles en el calendario definido para la Tesorería y registrar el valor a pagar.

Sólo se puede vincular una línea de pago por obligación presupuestal, de modo que si se requiere vincular más de una línea de pago, se debe generar una obligación por cada línea de pago. Lo anterior de conformidad con lo dispuesto en la Circular Externa No. 041 de fecha 06 de noviembre de 2015 expedida por el Ministerio de Hacienda y Crédito Público.

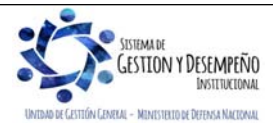

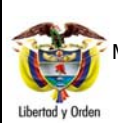

#### MINISTERIO DE DEFENSA NACIONAL República de Colombia

# **GUÍA 36** Página 20 de 37

#### **GRAVAMEN A LOS MOVIMIENTOS FINANCIEROS**

Código: FP-G-036

Versión: 1 Vigente a partir de : 7 de octubre

de 2019

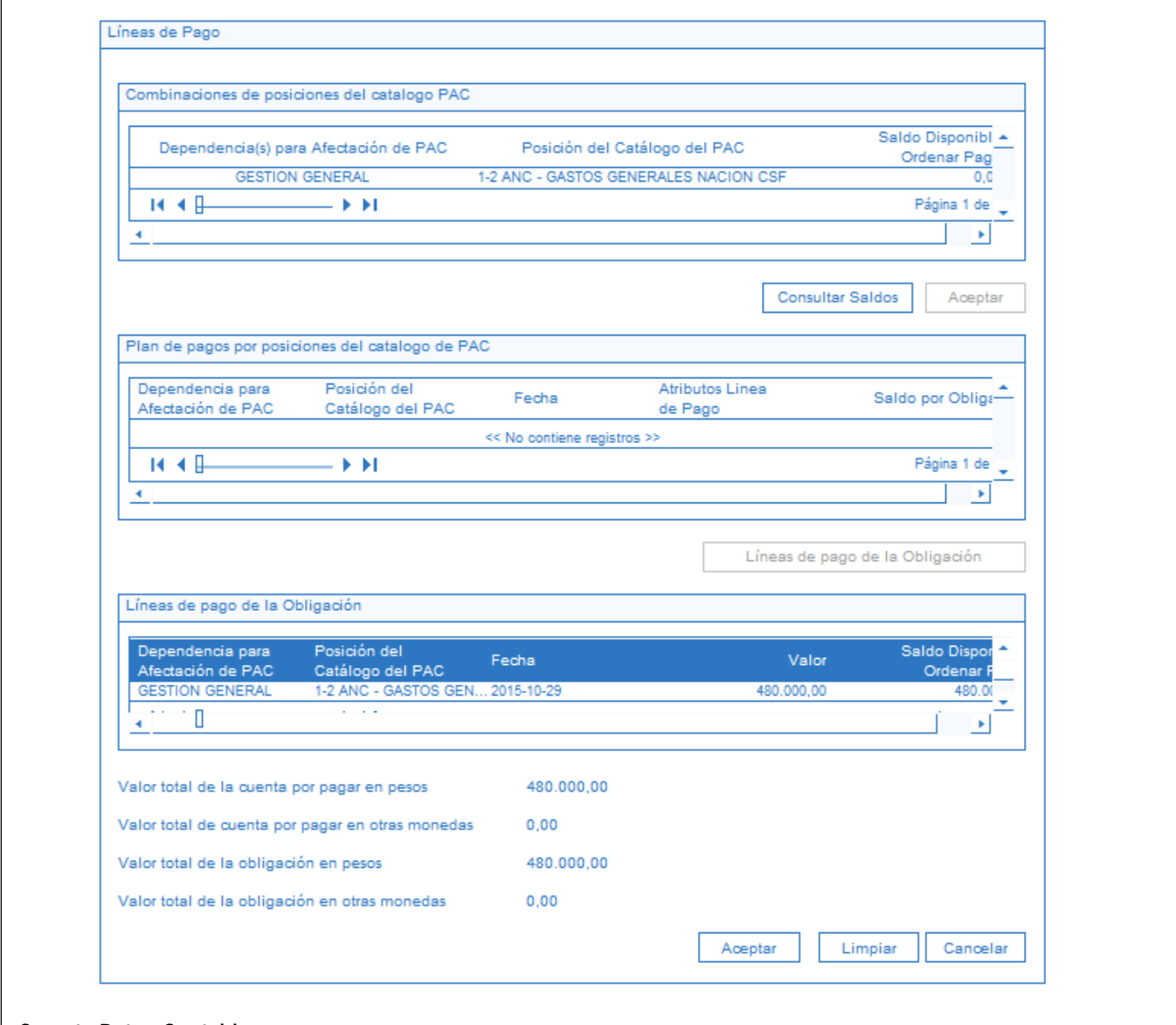

# **Carpeta Datos Contables**:

Para seleccionar la información contable de la obligación, es necesario tener claridad sobre la parametrización que tiene cada posición del gasto lo cual se puede consultar por la **RUTA** CON / Parametrización / T-CON-007 o TCON12-4. Vale resaltar que esta carpeta se diligencia cuando se registra una cadena presupuestal con rubros presupuestales de inversión o cuando se utiliza más de un rubro.

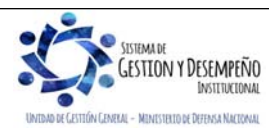

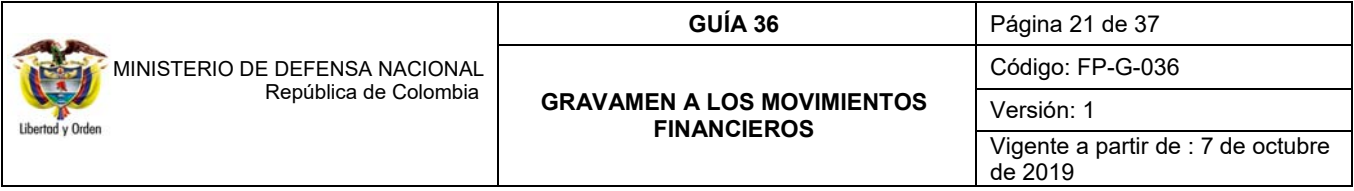

Para la generación del comprobante contable: en primera instancia, cada rubro de gasto tiene vinculada un único tipo de operación<sup>3</sup> y ese tipo de operación tiene definido la lógica contable, es decir, si contabiliza por uso o por matriz contable.

El sistema contabiliza por matriz cuando el rubro seleccionado es insumo suficiente para contabilizar dado que la posición de gasto no se encuentra desagregada, por ejemplo, el rubro de Honorarios. De modo que para realizar la contabilización por matriz se requiere del tipo de operación, el rubro y el tipo de gasto.

Cuando el sistema está contabilizando por matriz, se requiere seleccionar el tipo de gasto, puesto que define el movimiento débito del comprobante contable.

Cuando se contabiliza por usos4, no se requiere el tipo de gasto, puesto que el movimiento débito lo obtiene por medio de la(s) cuenta(s) contable (s) vinculada (s) a partir del uso contable seleccionado.

Teniendo claridad sobre lo anterior, seleccionar el campo "Ítem para afectación del gasto con compromiso" cada uno de los conceptos de gastos que se están obligando.

- A-3-5-2-1 Cesantías Definitivas
- A-1-0-1-1-1 Sueldos
- A-1-0-1-4-1 Prima Técnica Salarial
- A-1-0-1-5-13 Auxilio de Transporte
- Entre otras.

1

<sup>4</sup> **Uso Contable:** Es la relación de un concepto con más de un código contable. Es la herramienta que utiliza la obligación presupuestal y la legalización cuando en ella se vincula un rubro presupuestal que puede ejecutar más de a una adquisición de activos y/o gastos, los usos definen posibilidades de registro contable al DEBE. Un ejemplo de contabilización por usos es el rubro C-121-1000-1 (Construcción, diseño, adecuación y dotación de un centro de rehabilitación integral para los miembros de la fuerza pública nacional en situación de discapacidad). El rubro C-121-1000-1 tiene parametrizado el tipo de operación "15- Gastos de inversión", y este tiene vinculado los siguientes usos contables:

- 1. Terrenos y construcciones
- 3. Maguinaria y equipo
- 5. Muebles Enseres y Equipos de Oficina.
- 8. Otros Activos
- 9. Servicios Personales
- 10. Gastos Generales.

Por ejemplo al seleccionar el uso contable 1. Terrenos y construcciones, el sistema despliega una lista de cuentas como:

160501 Urbanos 160502 Rurales 160503 Terrenos con destinación ambiental 161501 Edificaciones

Entre otros

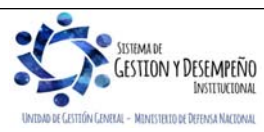

<sup>3</sup> **Tipo de Operación:** Es la relación de uno o varios rubros presupuestales de gastos que tienen la misma lógica contable en el HABER. Cada rubro estará vinculado solo a un tipo de operación, pero un tipo de operación puede tener relacionado más de un rubro. El tipo de operación agrupa los rubros de gasto para definir el movimiento crédito de la cuenta cuando se contabiliza por uso o por matriz. Como ejemplo de la lógica para realizar la agrupación, tenemos el tipo de operación 49 – Salarios y Prestaciones Sociales en donde se agrupan entre otros los siguientes rubros de gasto:

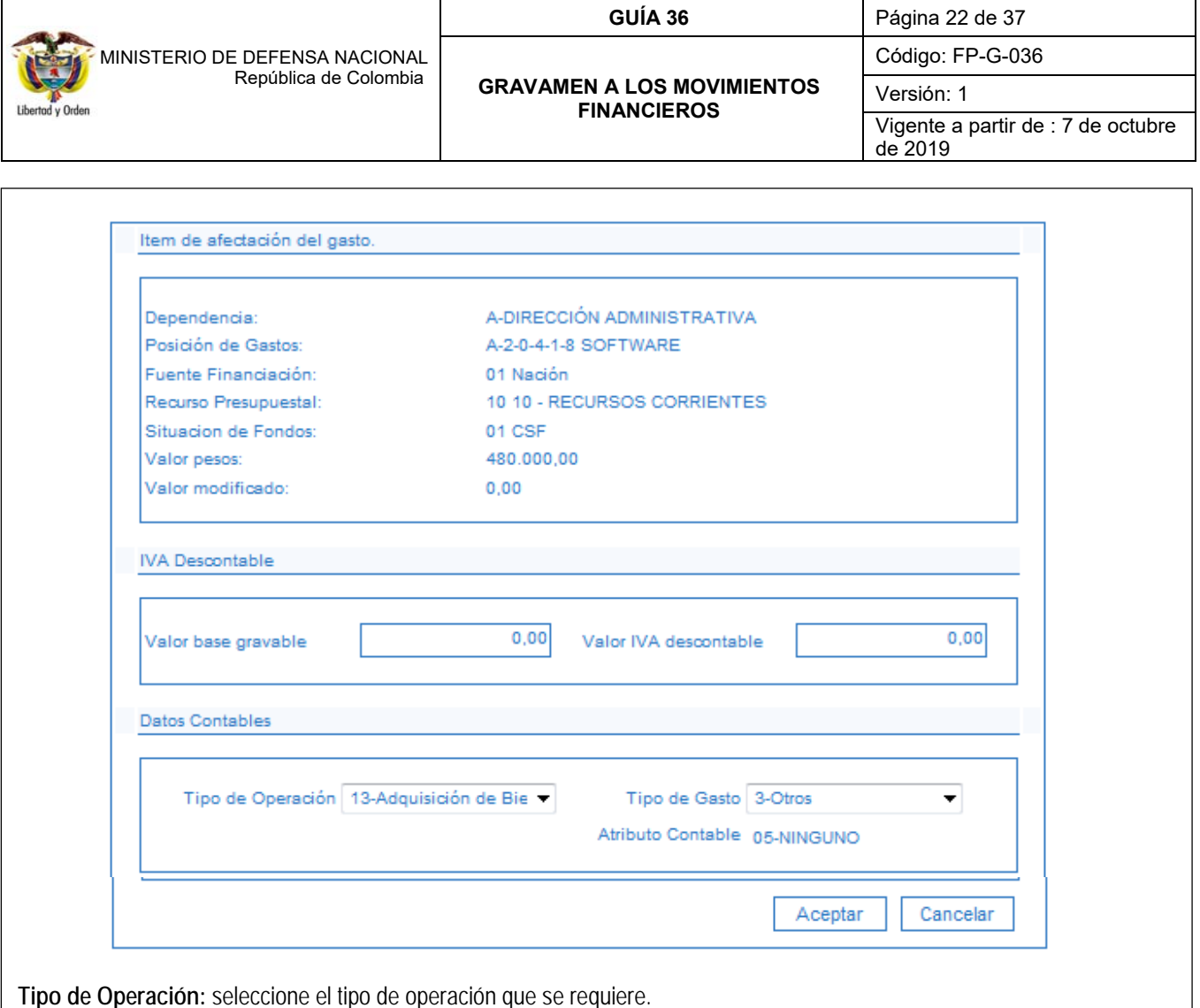

**Tipo de Gasto:** seleccione el tipo de gasto que se requiere vincular.

**Uso contable**: cuando la obligación tenga un rubro de Inversión, se debe seleccionar el correspondiente uso contable con su respectiva cuenta (s) contable (s).

**NOTA 12**: por cada radicación de soportes se registra una obligación por el mismo valor.

Registrar en "Datos Administrativos" el documento soporte de la operación.

Una vez diligenciados todos los campos hacer clic en el botón "Guardar" e imprimir el comprobante de la Obligación para que sea firmada por el Ordenador del Gasto y anexarla a la documentación soporte del proceso.

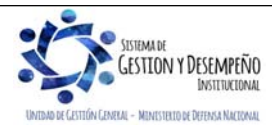

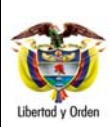

#### **GUÍA 36** Página 23 de 37

**GRAVAMEN A LOS MOVIMIENTOS FINANCIEROS** 

Código: FP-G-036

Versión: 1 Vigente a partir de : 7 de octubre de 2019

# **REGISTRO CONTABLE**

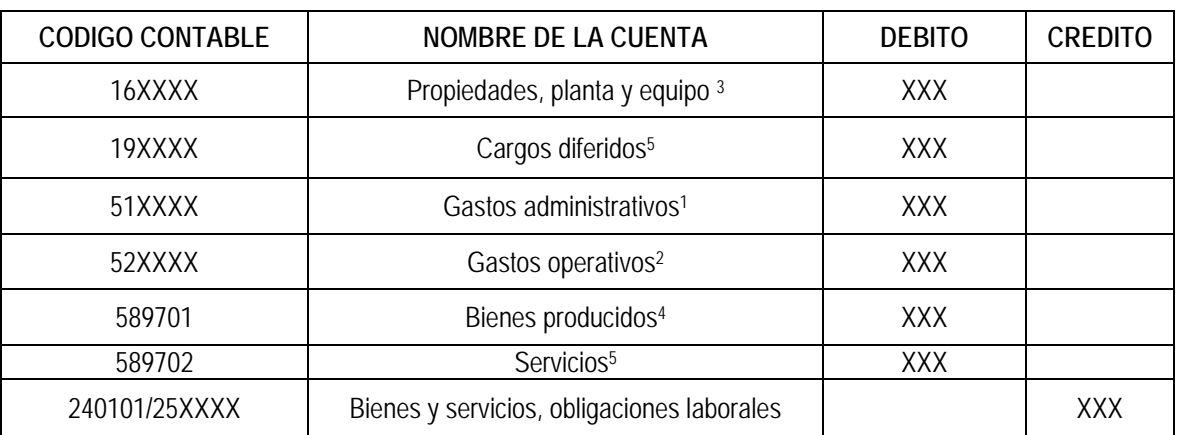

\*Cuando se ha definido tipo de gasto: otros (3), cargos diferidos (5), Gastos administrativos (1), Gastos operativos (2), Costos y Gastos por Distribuir - Para Bienes (4), Costos y Gastos por Distribuir - Para servicios (5)

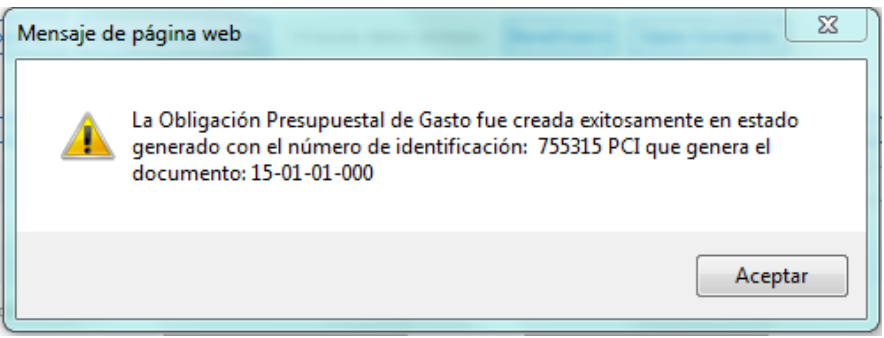

# **3.2.7 Registrar orden de pago presupuestal del gasto**

A partir de la línea de plan de pago establecida en la Obligación Presupuestal, el **Perfil** Pagador crea las correspondientes Órdenes de Pago donde se confirma el valor a pagar en cada ítem de afectación de gasto.

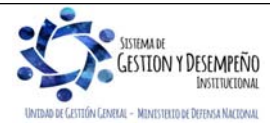

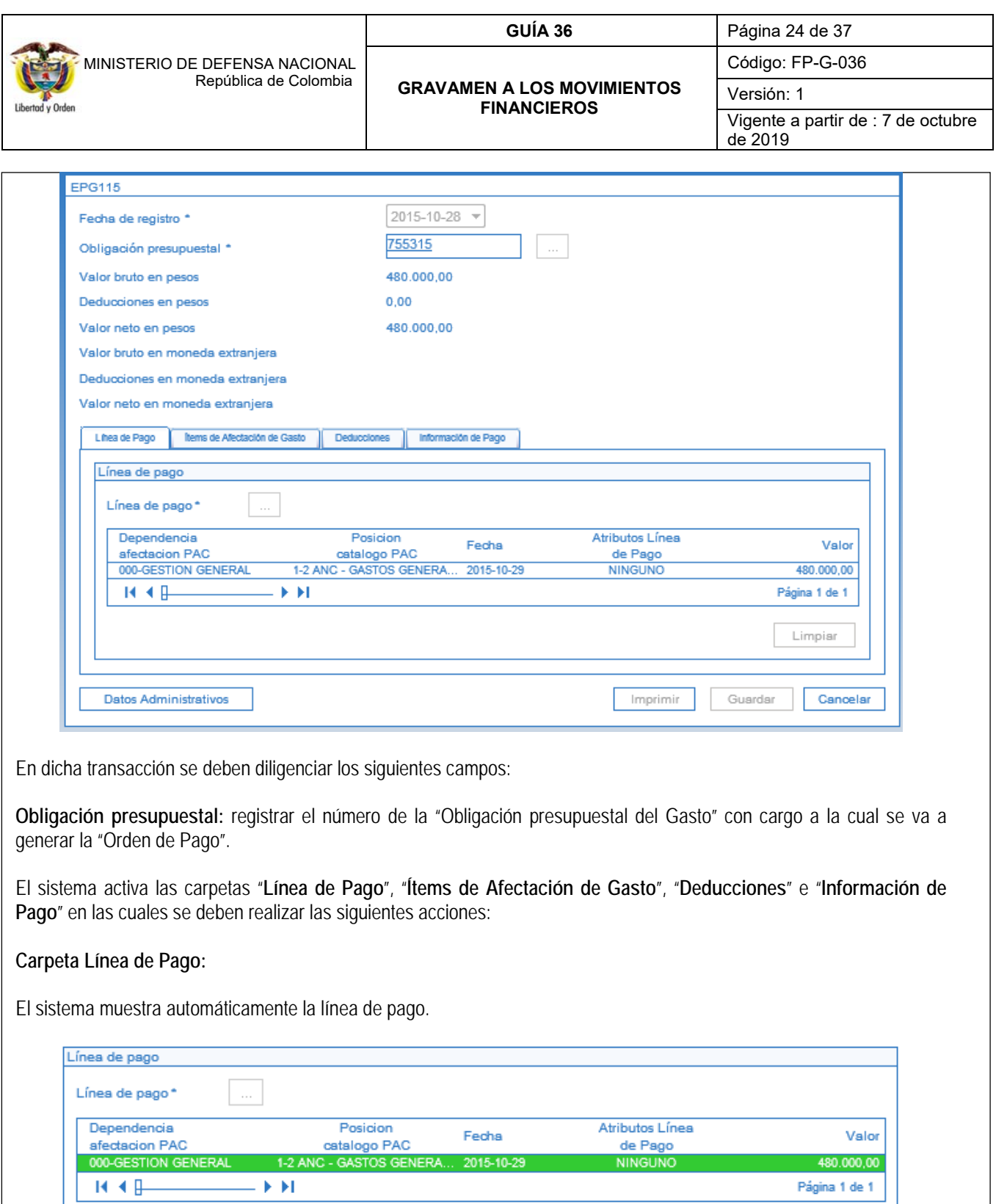

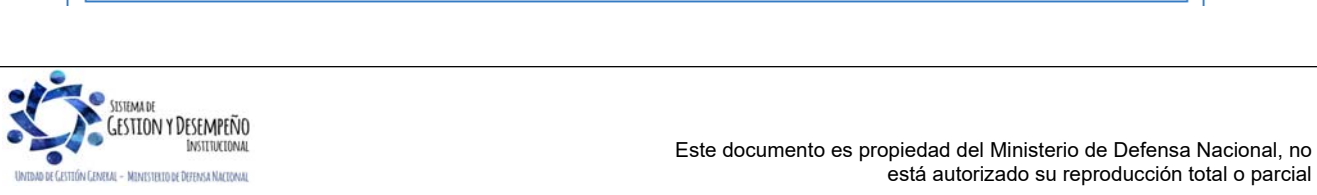

480.000,00 Página 1 de 1

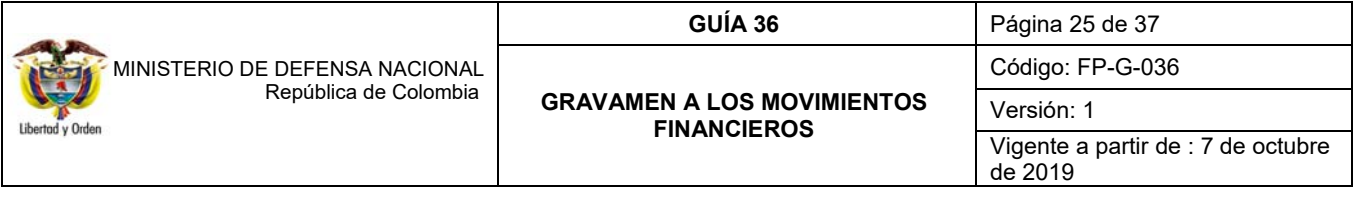

# **Carpeta Ítems de Afectación de Gasto:**

El sistema trae automáticamente los Ítems de Afectación de Gasto vinculados a la Obligación a partir de la cual se generará la Orden de Pago.

Es de tener en cuenta que la sumatoria del valor de los Ítems debe ser igual al valor de la línea de pago seleccionada en la carpeta anterior.

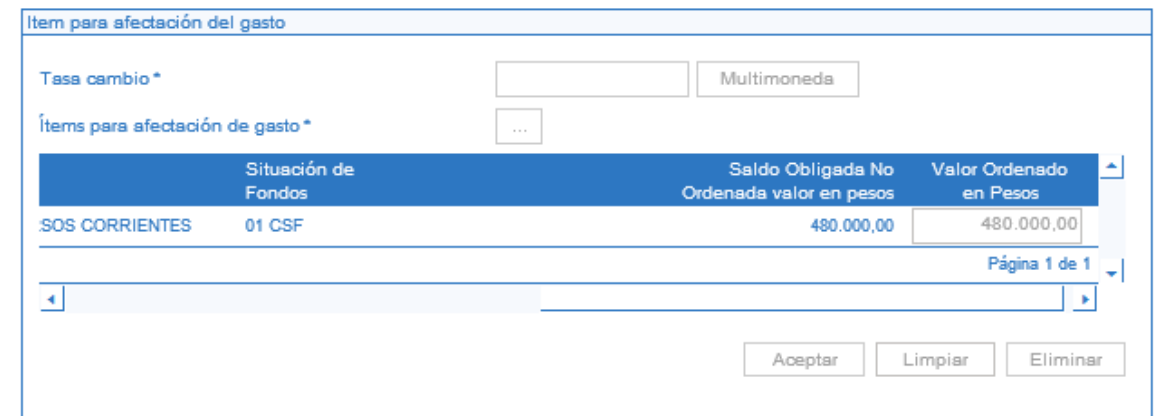

### **Carpeta Deducciones**

El sistema la traerá deshabilitada.

#### **Carpeta Información de Pago:**

Seleccionar en Tipo de beneficiario "Beneficiario Final".

**NOTA 13:** para aquellas entidades de recursos propios que ya ingresaron al Sistema de Cuenta Única Nacional SCUN, deben seleccionar en tipo de Beneficiario "Traslado a pagaduría". Posteriormente y para finalizar el proceso se debe realizar el pago de la orden de pago no presupuestal por el módulo de PAG (Extensivas). Este proceso se puede consultar en la Guía Financiera No. 13 "Generación orden de pago no presupuestal originada en traslados a pagaduría".

El sistema traerá automáticamente vinculado el medio de pago "Giro".

Seleccionar la "Fecha límite de pago" de la Orden de Pago. La fecha debe estar contenida dentro del mismo mes de la línea de plan de pagos de la Obligación a partir de la cual es generada. Es de aclarar, que esta fecha debe guardar las condiciones estipuladas en el calendario de pagos de las tesorerías responsables del pago.

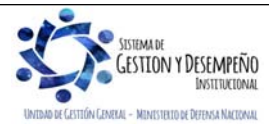

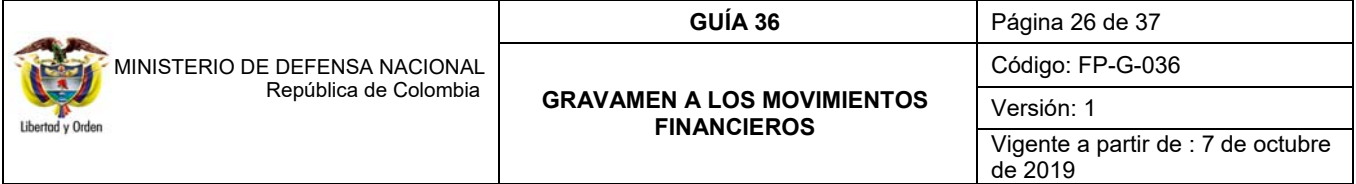

Si la entidad ya se encuentra en SCUN, la fecha límite de pago debe ser dos (02) días después de generada la orden de pago (Circular Externa No. 023 de fecha 03 de noviembre de 2015 emitida por el Ministerio de Hacienda y Crédito Público).

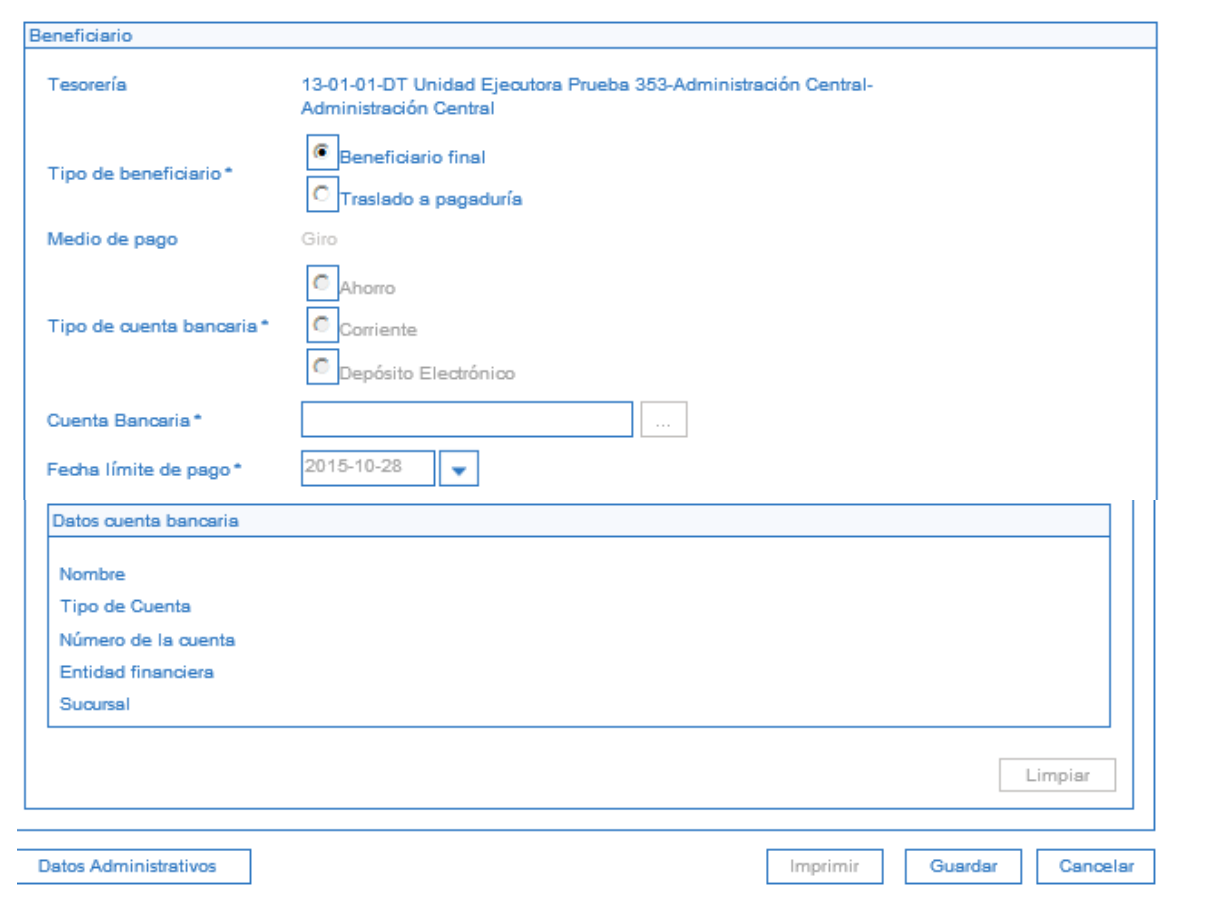

Registrar en **"Datos Administrativos"** el documento soporte de la operación.

Una vez diligenciados todos los campos hacer clic en el botón "Guardar". La impresión del comprobante de la Orden de pago solamente debe ser realizado cuando la misma se encuentre en estado "Pagada" para que sea firmado por el Tesorero del Establecimiento Público y anexada a la documentación soporte del proceso.

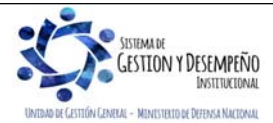

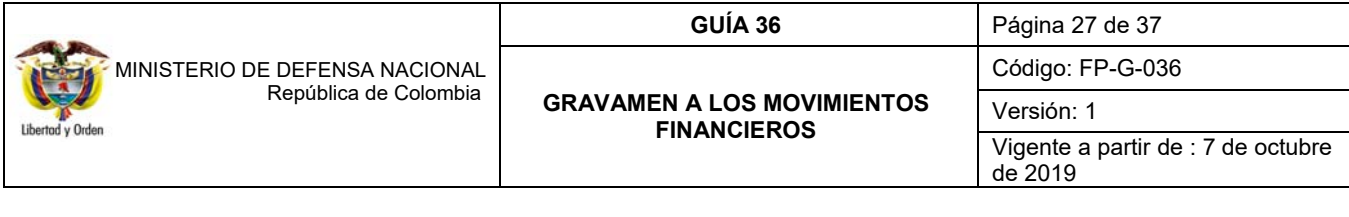

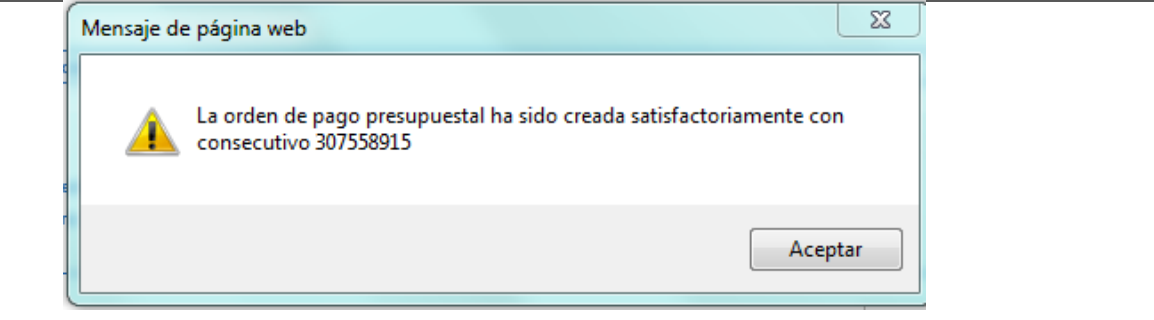

# **3.2.8. Autorización de la Orden de Pago Presupuestal.**

Una vez generada la(s) Orden(es) de Pago el **Perfil** Pagador de cada Entidad debe proceder a autorizar la Orden de pago a través de la **RUTA**: PAG / Administración de Órdenes de pago / Autorizar. El sistema presenta la siguiente pantalla:

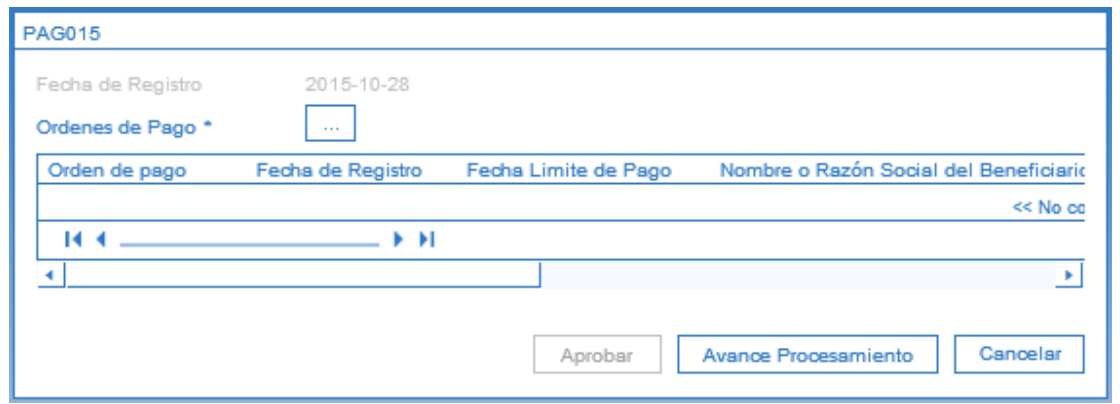

Sobre la anterior pantalla diligenciar los siguientes campos:

**Órdenes de pago**: utilizando uno o varios filtros de búsqueda el Pagador Central o Regional podrá seleccionar las Órdenes de Pago que requiere autorizar, pero siempre teniendo en cuenta el tipo de Orden de pago Presupuestal de Egresos.

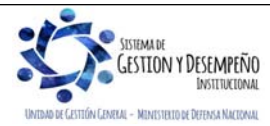

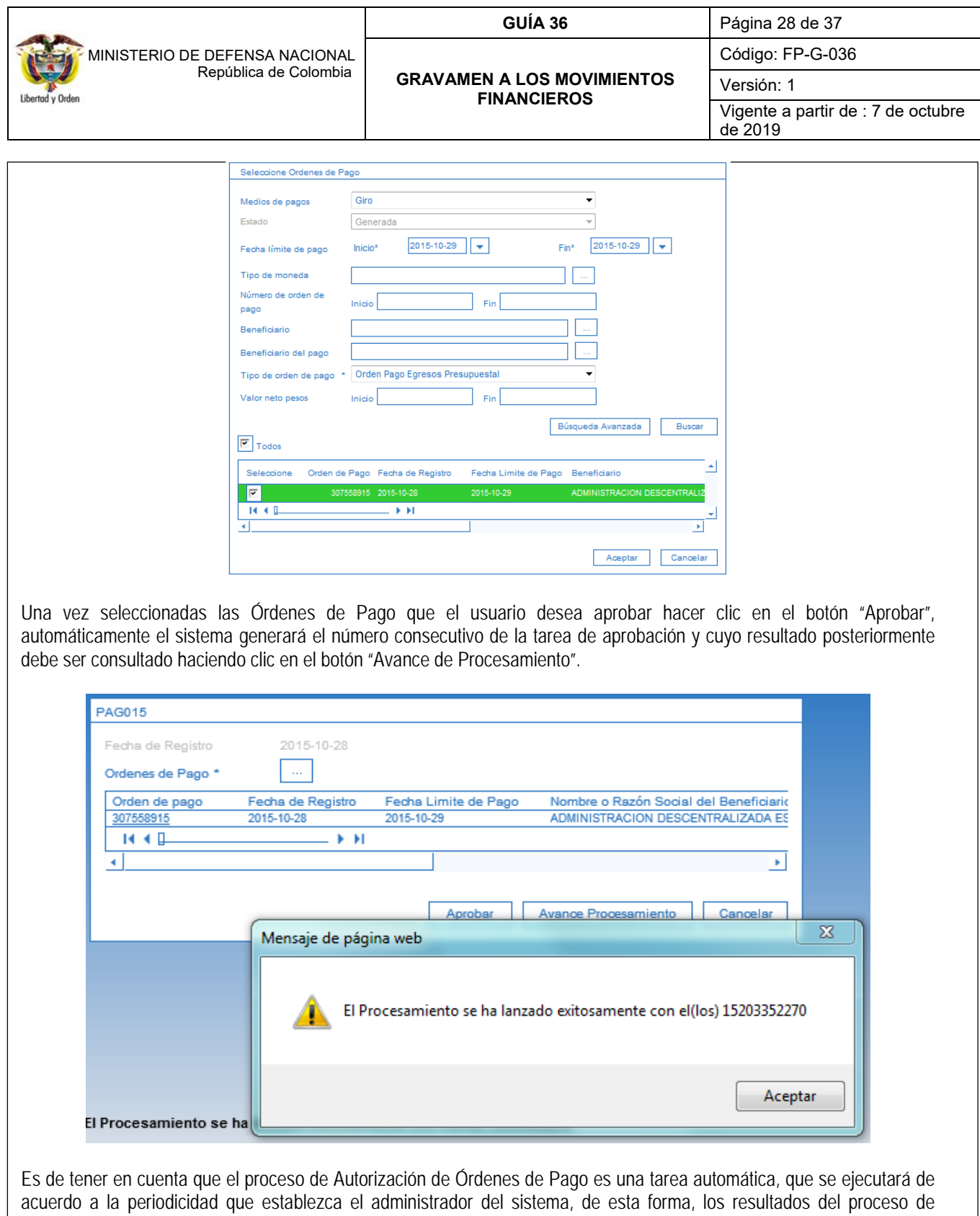

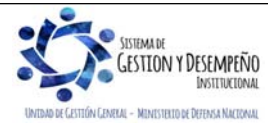

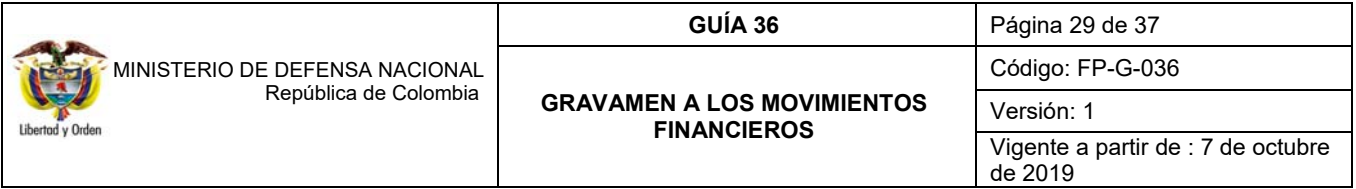

validación no podrán verse de manera inmediata y deberán ser consultadas como mínimo cinco minutos después de ser ejecutada la transacción.

# **3.2.9. Registrar orden bancaria**

Si el Establecimiento Público ya se encuentra en SCUN, la generación y orden de la orden bancaria la realiza la Dirección General de Crédito Público y Tesoro Nacional DGCPTN.

Si no se encuentra en SCUN, para registrar la orden bancaria, el **Perfil** Pagador Regional debe ingresar la **RUTA**: PAG / Orden bancaria / Giro.

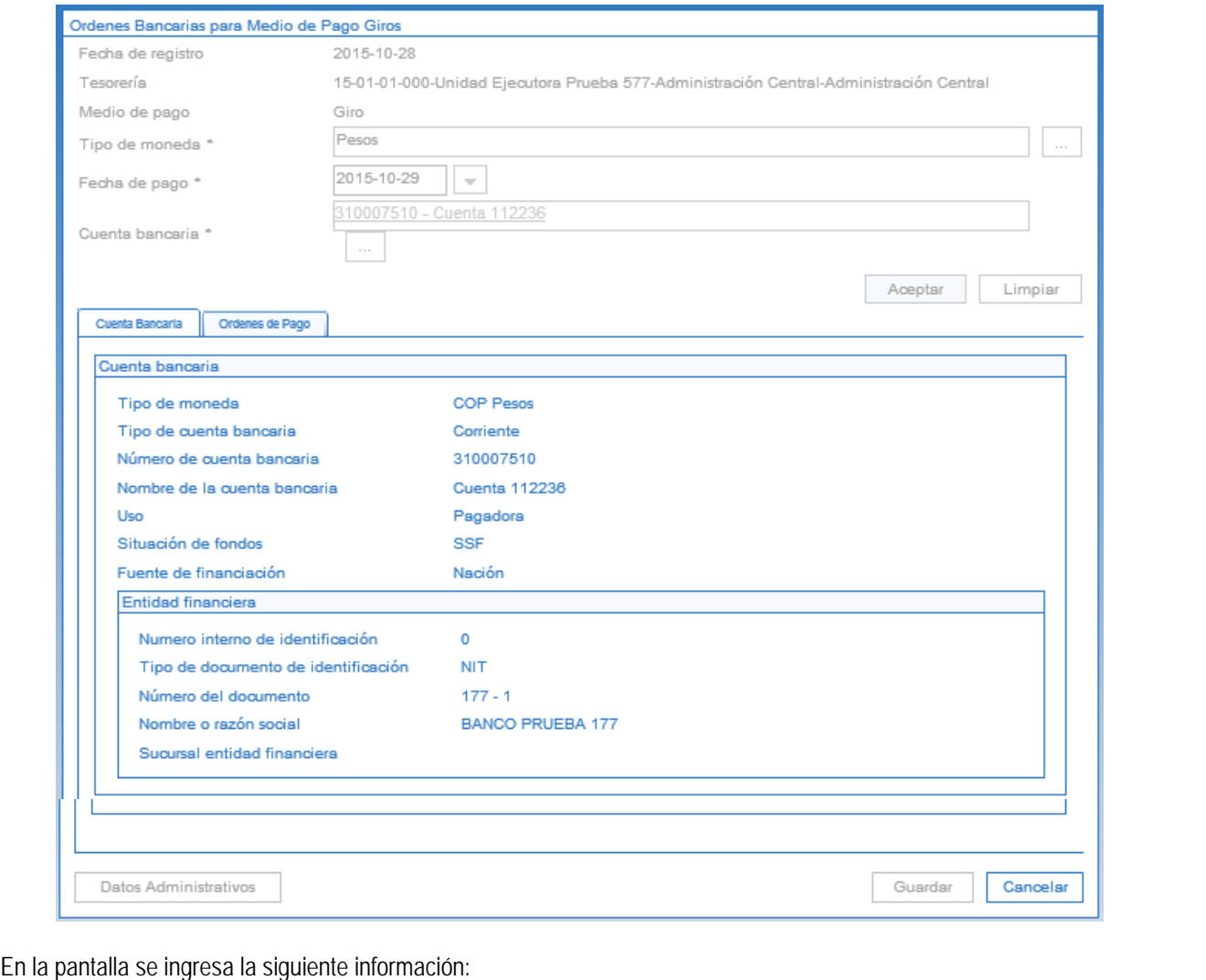

.<br>SISTEMA DE **GESTION Y DESEMPEÑO** INSTETUCIONAL UNIDAD DE CESTIÓN CENERAL - MINISTERIO DE DEFENSA NACIONAL

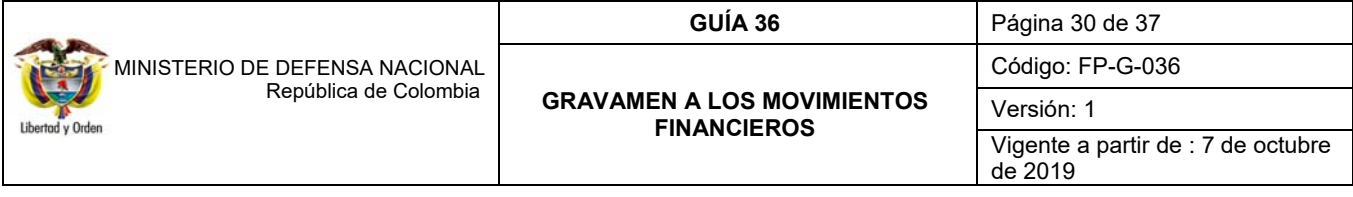

**Tipo de moneda**: se selecciona el tipo de moneda "Pesos".

**Fecha de Pago**: registrar la fecha de pago de la Orden Bancaria. Al realizar la búsqueda de las Órdenes de Pago Presupuestales el sistema presentará aquellas cuya fecha límite de pago sea inferior o igual a la fecha aquí seleccionada.

**Cuenta Bancaria**: se selecciona la cuenta bancaria y se presiona el botón "Aceptar", el sistema automáticamente vincula la información de la cuenta bancaria y de la entidad financiera.

**Órdenes de Pago:** se pasa a la carpeta Órdenes de pago y se presiona el botón **para para buscar las órdenes de pago** a pagar, para lo cual se debe utilizar como mínimo el filtro "Tipo de orden de Pago". El sistema vincula automáticamente las órdenes de pago seleccionadas.

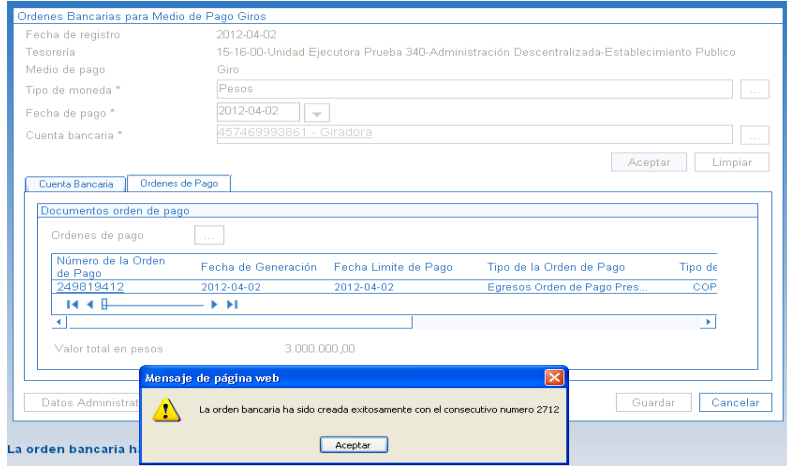

Una vez ingresa la información se guarda y el sistema genera el consecutivo de la orden bancaria que se generó, el cual debe ser tenido en cuenta para su posterior pago.

#### **3.2.10. Pago de la orden bancaria**

A través de esta transacción el **Perfil** Pagador selecciona las Ordenes Bancarias en estado "Generada" que previamente ha creado, obteniendo de ellas la información de las "Órdenes de Pago" vinculadas.

La generación del pago de la Orden Bancaria se efectúa a través de la **Ruta:** PAG / Orden Bancaria / Pago de Orden de Pago con Medio de Pago Giro.

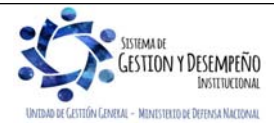

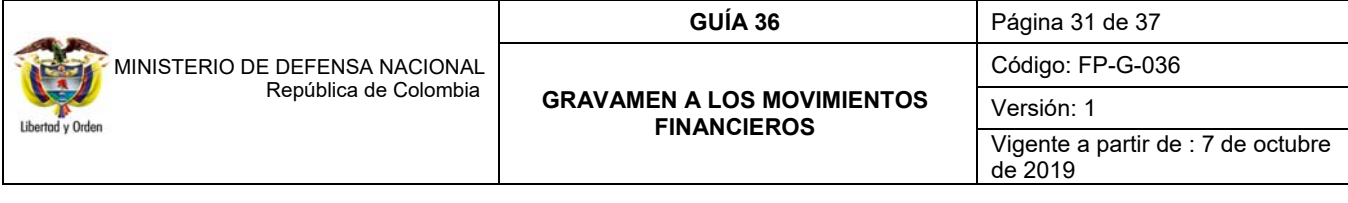

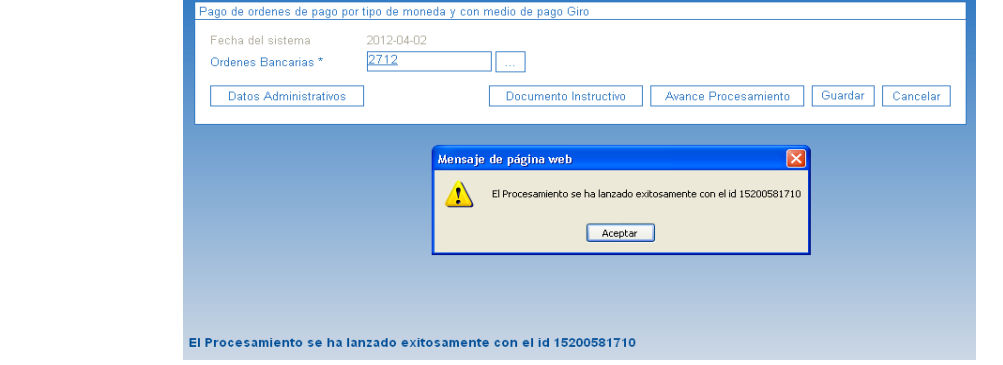

**Órdenes Bancarias:** si se conoce el número de la orden bancaria digitarlo y dar enter, de lo contrario presionar el botón para buscar la orden bancaria, para lo cual se requiere utilizar como mínimo el filtro: Número de Orden Bancaria y Tipo de Orden Bancaria.

Al guardar, el sistema presenta el número consecutivo de la tarea de ejecución del pago, el cual puede ser consultado haciendo clic en el botón "Avance Procesamiento" donde se presentará el detalle del estado de avance de la tarea para cada una de las Órdenes de Pago Presupuestal incluidas en la Orden bancaria.

El resultado de este proceso es la generación del estado "**Pagado**" a la(s) Orden(es) de Pago Presupuestales incluida(s) en la Orden Bancaria.

# **REGISTRO CONTABLE**

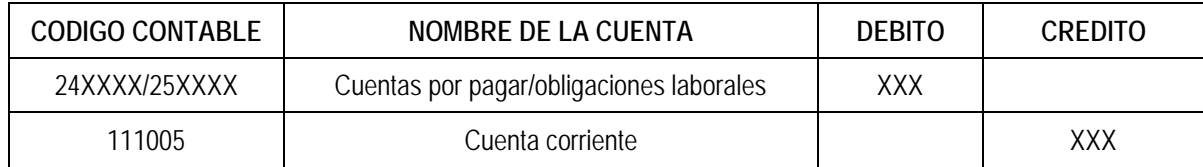

# **4. ANÁLISIS REPORTES**

Dado que, en cada una de las instancias de la cadena presupuestal, se debe imprimir el soporte físico de los registros generados en el sistema SIIF Nación y teniendo en cuenta que es necesario la firma del responsable de cada área en los documentos tramitados por la misma, la impresión de este tipo de reporte permite verificar todos los detalles del documento, para posteriormente respaldar dicha operación presupuestal con la firma del responsable o jefe de área.

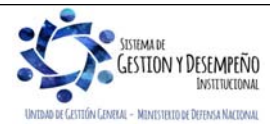

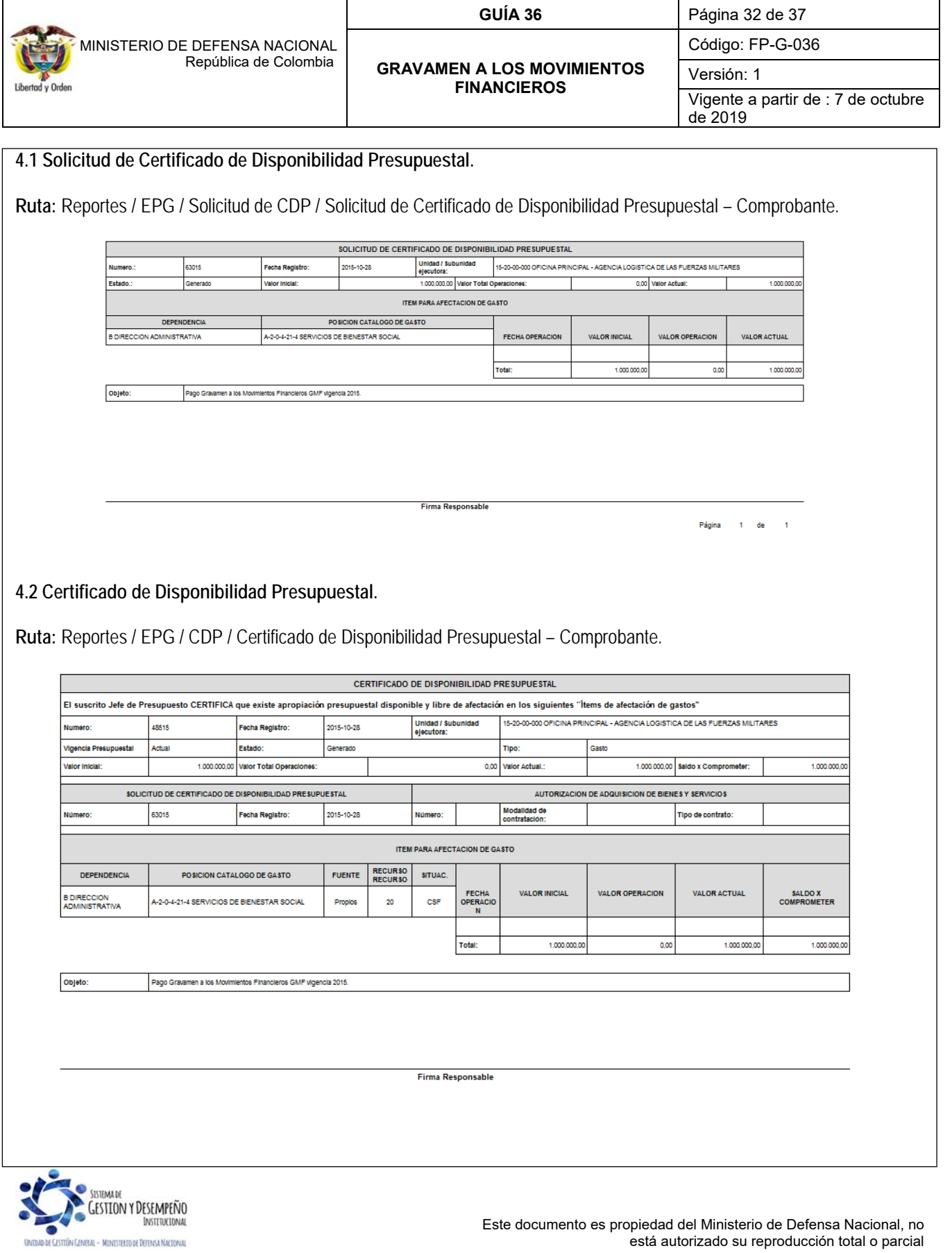

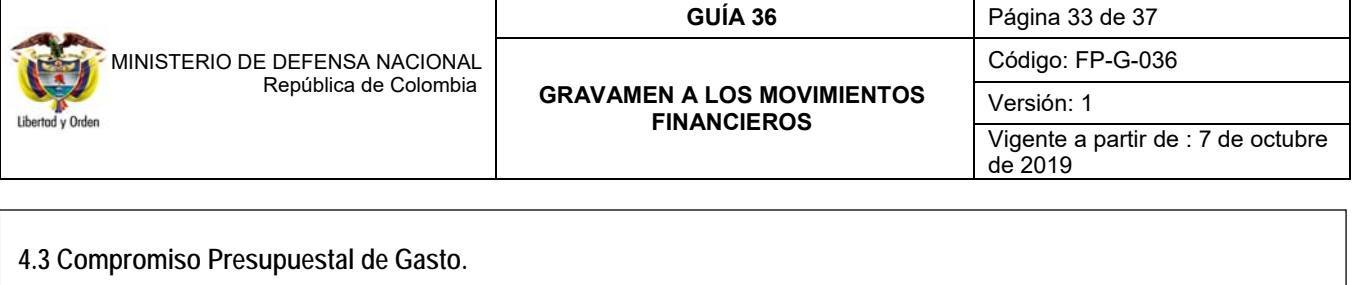

**Ruta:** Reportes / EPG / Compromiso / Compromiso Presupuestal de Gasto – Comprobante.

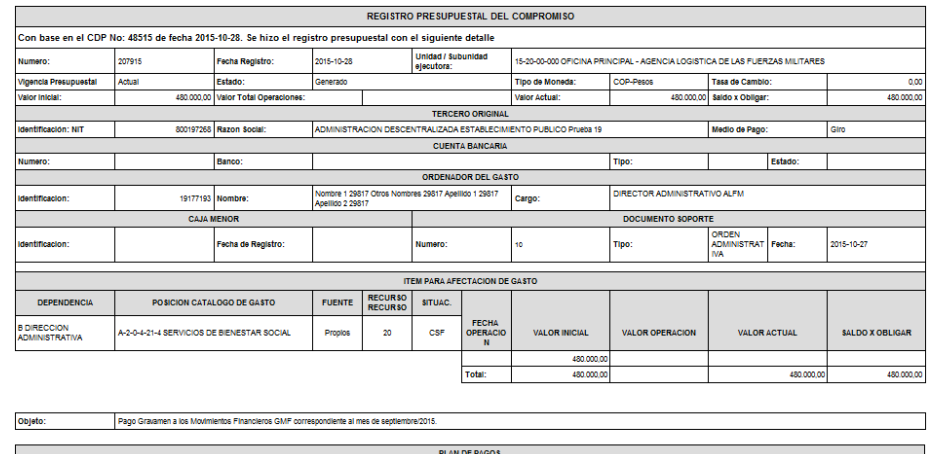

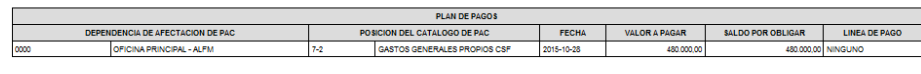

# **4.4 Radicación Soportes**.

**Ruta:** Reportes / EPG / Cuenta por Pagar / Cuenta por Pagar – Comprobante.

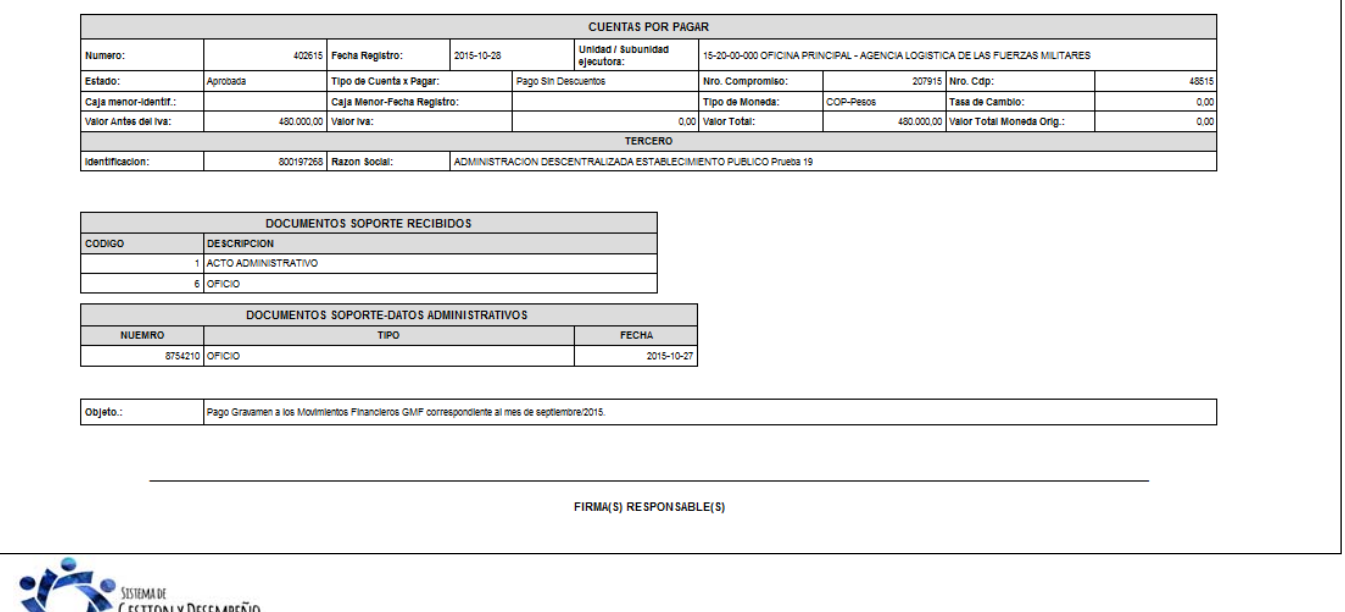

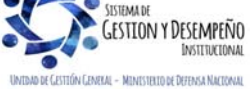

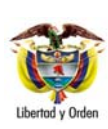

 MINISTERIO DE DEFENSA NACIONAL República de Colombia

**GRAVAMEN A LOS MOVIMIENTOS FINANCIEROS** 

**GUÍA 36** Página 34 de 37

Código: FP-G-036

Versión: 1

Vigente a partir de : 7 de octubre de 2019

# **4.5 Obligación Presupuestal.**

**Ruta:** Reportes / EPG / Obligación / Obligación Presupuestal – Comprobante.

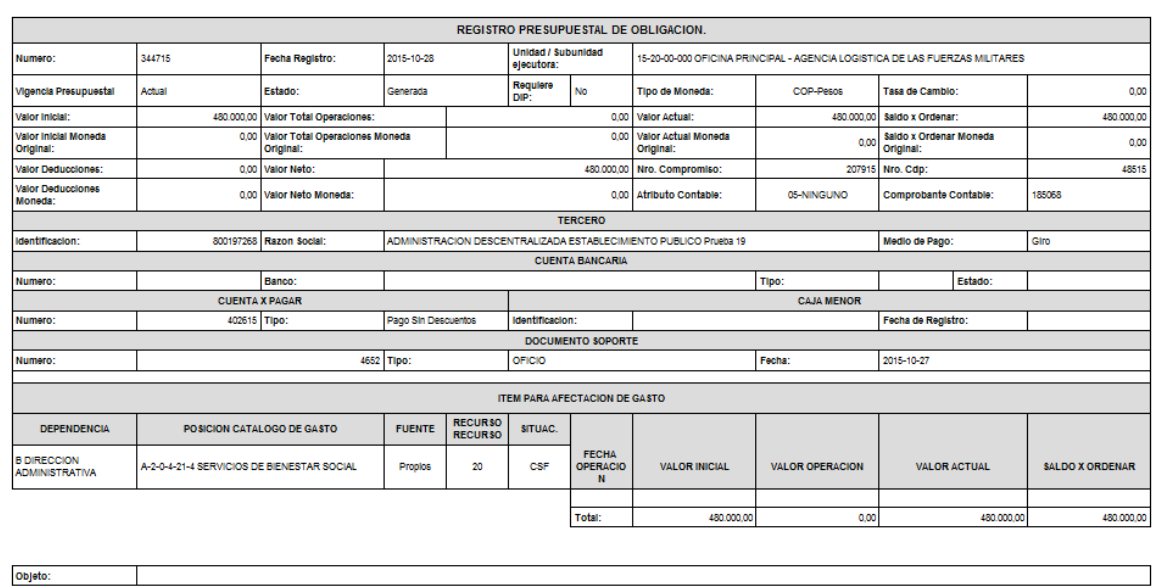

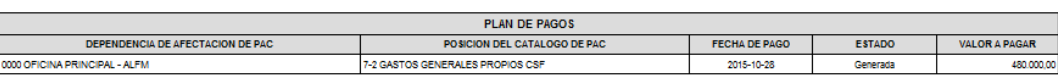

### **4.6 Orden de Pago Presupuestal.**

**Ruta:** Reportes / EPG / Orden de Pago / Orden de Pago Presupuestal – Comprobante.

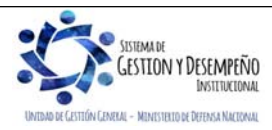

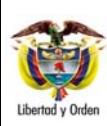

MINISTERIO DE DEFENSA NACIONAL República de Colombia

#### **GUÍA 36** Página 35 de 37

Código: FP-G-036

#### **GRAVAMEN A LOS MOVIMIENTOS FINANCIEROS**

Versión: 1 Vigente a partir de : 7 de octubre de 2019

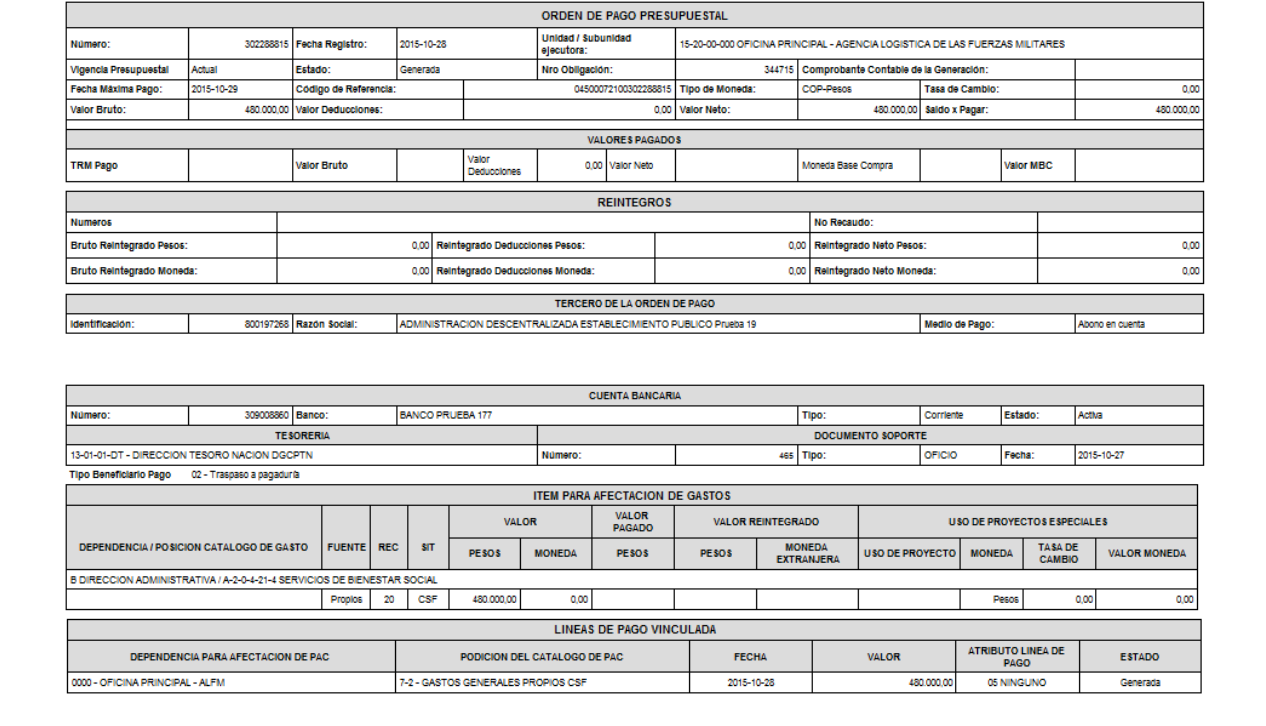

FIRMA(S) RESPONSABLE(S)

# **4.7 Orden Bancaria**

Una vez generada la Orden Bancaria debe ingresar por la **Ruta**: WEB de reportes PAG/Orden bancaria.

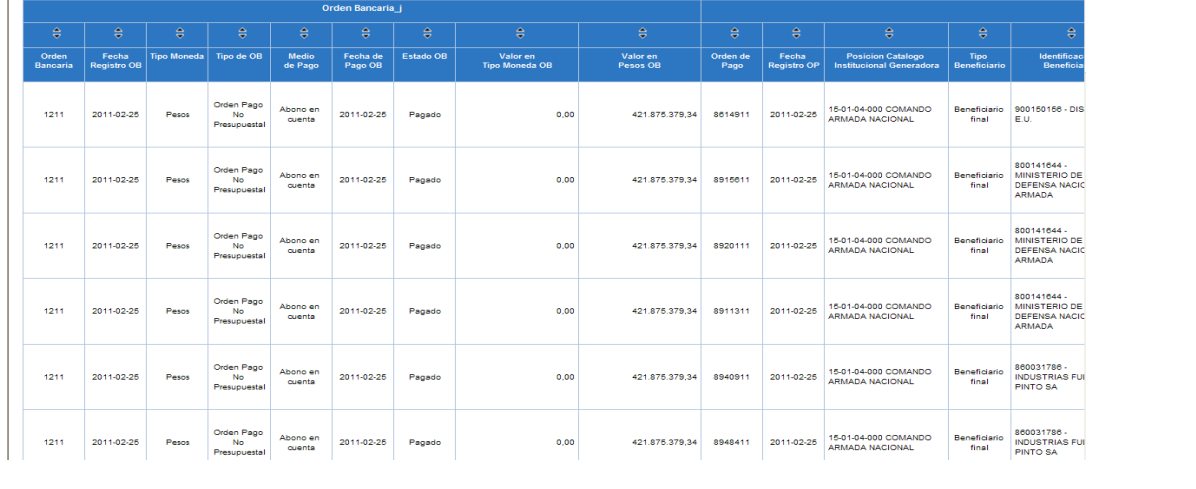

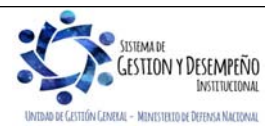

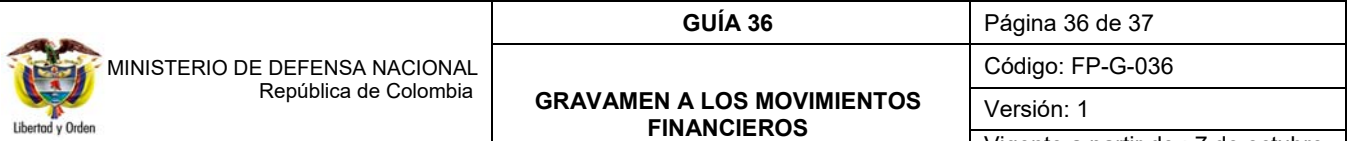

Vigente a partir de : 7 de octubre de 2019

El sistema presenta el número de la Orden Bancaria y las órdenes de pago no presupuestal, el medio de pago, fecha de pago de la Orden Bancaria, el valor, la fecha, el beneficiario, la tesorería responsable del pago y el estado de la orden de pago.

# **5. ABREVIATURAS, UNIDADES DE MEDIDA Y EXPRESIONES ACEPTADAS**

- 5.1. GMF: Gravamen a los Movimientos Financieros.
- 5.2. CDP: Certificado de Disponibilidad Presupuestal.
- 5.3. DGCPTN: Dirección General de Crédito Público y del Tesoro Nacional.

# **6. NOTAS Y ADVERTENCIAS**

Se encuentran señaladas dentro del cuerpo del documento para dar mayor claridad al lector del mismo.

# **7. DOCUMENTOS ASOCIADOS**

- 7.1 Ley 1430 de 2010 "Por medio del cual se dictan normas tributarias de control y para la competitividad".
- 7.2 Ley 1111 de 2006 "Por la cual se modifica el estatuto tributario de los impuestos administrados por la Dirección de Impuestos y Aduanas Nacionales".
- 7.3 Ley 788 de 2002 "Por el cual se expiden normas en materia tributaria y penal del orden nacional y territorial y se dictan otras disposiciones.
- 7.4 Ley 633 de 2000 "Por la cual se expiden normas en materia tributaria, se dictan disposiciones sobre el tratamiento a los fondos obligatorios para la vivienda de interés social y se introducen normas para fortalecer las finanzas de la Rama Judicial".
- 7.5 Decreto 4970 del 30 de diciembre de 2011, "Por el cual se liquida el Presupuesto General de la Nación para la vigencia fiscal de 2012, se detallan las apropiaciones y se clasifican y definen los gastos".
- 7.6 Circular Externa Nº 08 del 3 de marzo de 2009 emitida Ministerio de Hacienda y Crédito Público, "Procedimiento para el registro del 4 por mil con recursos propios en el SIIF Nación".
- 7.7 Decreto 2674 del 21 de diciembre de 2012 "Por el cual se reglamenta el Sistema Integrado de Información Financiera – SIIF Nación".

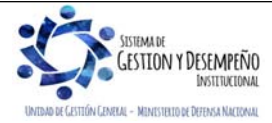

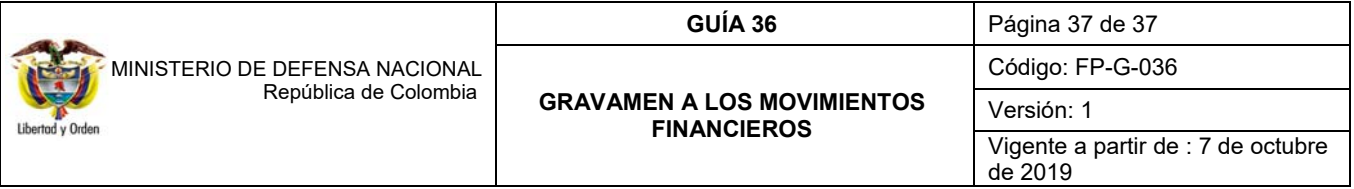

7.8 Ley 1739 de 2014 "Por medio de la cual se modifica el estatuto tributario, la ley 1607 de 2012, se crean mecanismos de lucha contra la evasión y se dictan otras disposiciones".

7.9 Circular Externa No. 023 de fecha 03 de noviembre de 2015 emitida por el Ministerio de Hacienda y Crédito Público.

7.10Circular Externa No. 041 de fecha 06 de noviembre de 2015 emitida por el Ministerio de Hacienda y Crédito Público.

### **8. ANEXOS**

No aplica

### **9. DEFINICIONES**

9.1 Transacción Financiera: toda operación de retiro en efectivo, mediante cheque, con tarjeta débito, a través de cajero electrónico, mediante puntos de pago, notas débito o mediante cualquier otra modalidad que implique la disposición de recursos de cuentas de depósito, corrientes o de ahorros, en cualquier tipo de denominación, incluidos los débitos efectuados sobre los depósitos acreditados como "saldos positivos de tarjeta de crédito" y las operaciones mediante las cuales los establecimientos de crédito cancelan el importe de los depósitos a término mediante abono en cuenta<sup>5</sup>

<sup>5</sup> Ley 633 de 2000 "Por la cual se expiden normas en materia tributaria, se dictan disposiciones sobre el tratamiento a los fondos obligatorios para la vivienda de interés social y se introducen normas para fortalecer las finanzas de la Rama Judicial".

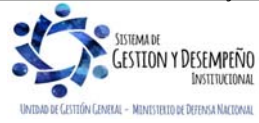

1